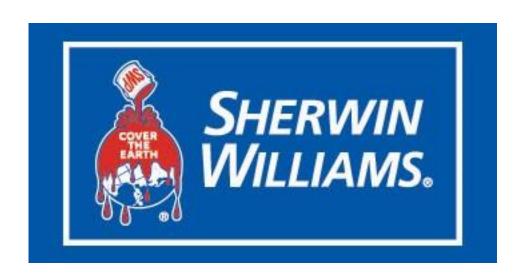

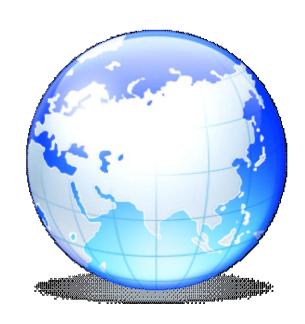

# Table of Contents

| Supplier                                  |  |
|-------------------------------------------|--|
| Navigating the iSupplier Portal           |  |
| Viewing Invoice Information               |  |
| Viewing Payment Information               |  |
| Viewing Receipts                          |  |
| Viewing Overdue Receipts                  |  |
| Viewing and Acknowledging Purchase Orders |  |
| Submitting Purchase Order Change Requests |  |
| View Consigned Inventory                  |  |
| Canceling Orders or Shipments             |  |
|                                           |  |

#### **Supplier**

#### **Navigating the iSupplier Portal**

Purpose: To show you how to navigate the iSupplier Portal

**Pre-Requisites:** Pre-registration in iSupplier Portal

Navigation: SW%% POS iSP Full Access > iSupplier Portal Home Page

The iSupplier Portal is an internet self-service tool which consists of pages of forms and information to enable secure transactions between buyers and suppliers. It is available 24 hours a day, 7 days a week with minimum down time. You are able to access information related to your business using a designated log in process. Through email notifications, both the buyer and seller have real-time visibility of purchase orders, receipts, invoices, and payments.

#### Procedure

This task shows you how to navigate the iSupplier Portal. It is not intended to show you how to perform specific tasks.

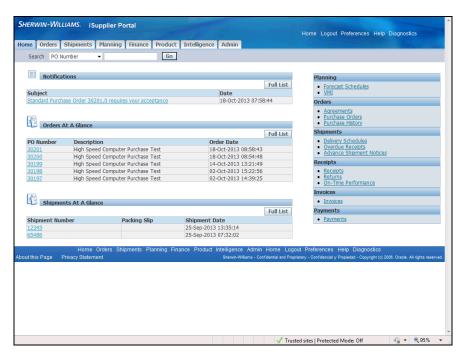

| Step | Action                                                                                                    |
|------|----------------------------------------------------------------------------------------------------|
| 1.   | The <b>iSupplier Home</b> page is comprised of <b>Tabs</b> , <b>Links</b> , and <b>Buttons</b> which give you access to different areas containing information. From this page, you are able to |
|      | access information about <b>Orders</b> , <b>Shipments</b> , <b>Deliveries</b> , <b>Receipts</b> , <b>Invoices</b> , and <b>Payments</b> . <b>Notifications</b> are also available to view.      |

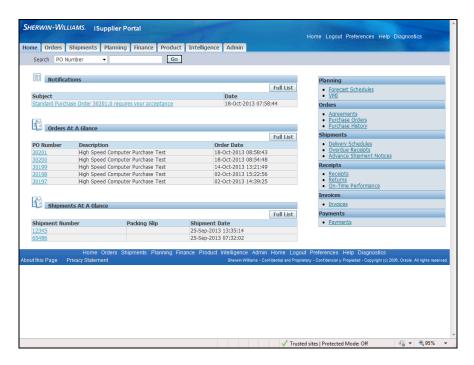

| Step | Action                       |
|------|------------------------------|
| 2.   | Click the <b>Orders</b> tab. |
|      | Orders                       |

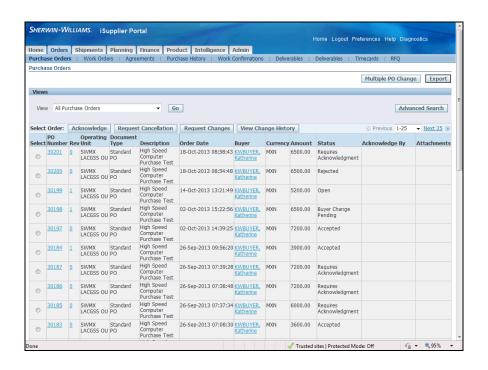

| Step | Action                                                                                                    |
|------|----------------------------------------------------------------------------------------------------|
| 3.   | The Orders tab is set to View All Purchase Orders by default.                                                                                                    |
|      | Each <b>Purchase Order</b> row gives pertinent information along with links to view the <b>PO Number</b> , <b>Rev</b> information, and contact information for the <b>Buyer</b> . You can access this information by clicking on the appropriate link. |

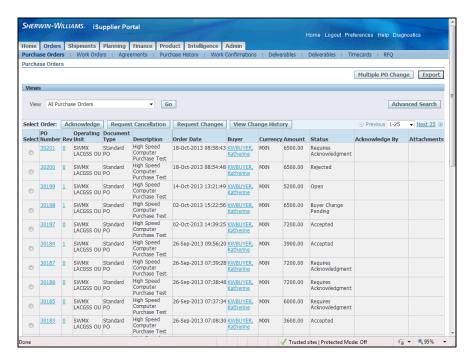

| Step | Action                                     |
|------|--------------------------------------------|
| 4.   | Click the <b>Shipments</b> tab.  Shipments |

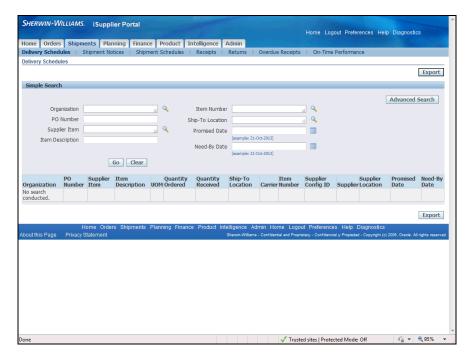

| Step | Action                                                                                  |
|------|-----------------------------------------------------------------------------------------|
| 5.   | The <b>Shipments</b> tab opens to <b>Delivery Schedules</b> . You are also able to view |
|      | Shipment Notices, Receipts, Overdue Receipts, and On-Time Performances by               |
|      | clicking the appropriate link on the row below the <b>Shipments</b> tab.                |

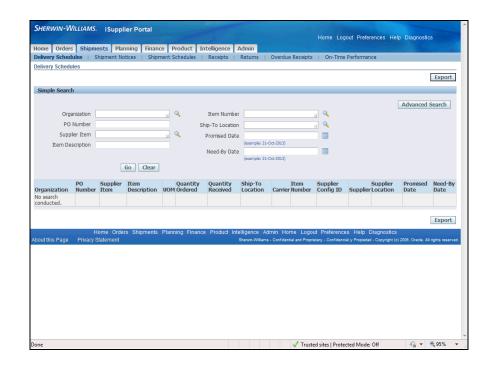

| Step | Action                                                                                                    |
|------|----------------------------------------------------------------------------------------------------|
| 6.   |                                                                                                    |
|      | The <b>Shipments</b> tab requires you to enter criteria to run a search to obtain the list you want. You can enter as much or as little criteria as you choose.                                    |
|      | On this page, for example, if you enter the <b>Organization</b> information and click <b>Go</b> , the search will result in a list of all <b>Delivery Schedules</b> for that <b>Organization</b> . |

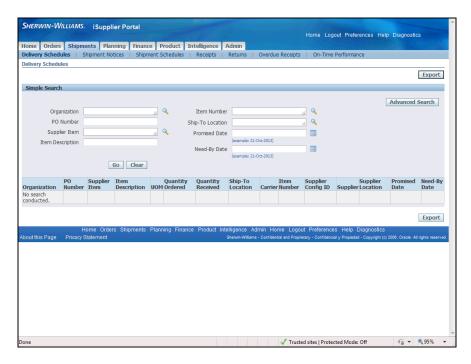

| Step | Action                                  |
|------|-----------------------------------------|
| 7.   | Click the <b>Shipment Notices</b> link. |
|      | Shipment Notices                        |

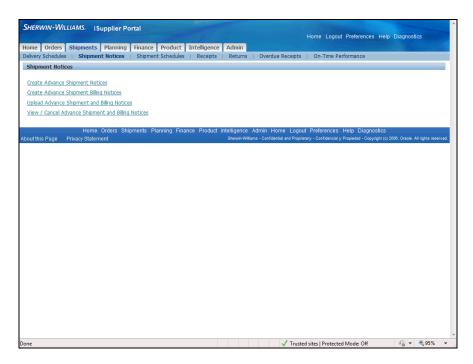

| Step | Action                                                                                                    |
|------|----------------------------------------------------------------------------------------------------|
| 8.   | In Shipment Notices, you can Create Advance Shipment Notices, Create<br>Advance Shipment Billing Notices, or View/Cancel Advance Shipment and |
|      | Billing Notices. Select the appropriate link to open the information area you require.                                                        |

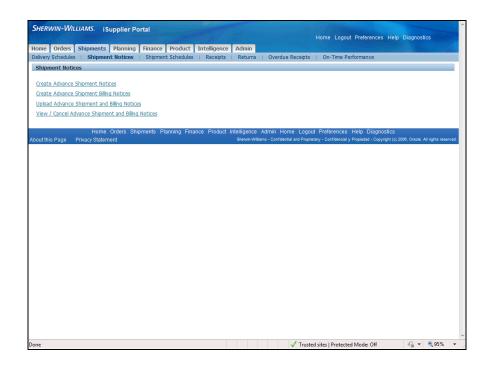

| Step | Action                          |
|------|---------------------------------|
| 9.   | Click the <b>Receipts</b> link. |
|      | Receipts                        |

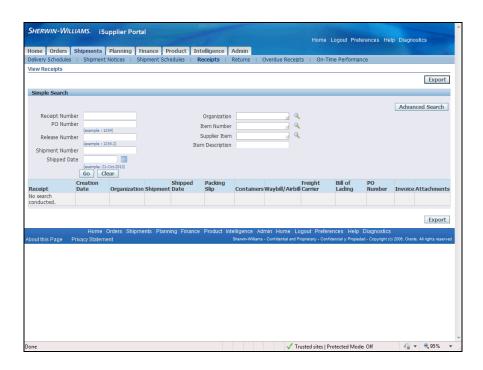

| Step | Action                                                                                                    |
|------|----------------------------------------------------------------------------------------------------|
| 10.  | The <b>Receipts</b> link requires a search in order to view information. You can search by                        |
|      | <b>Receipt Number, PO Number,</b> or other criteria, and click <b>Go</b> . Your receipt information will display. |

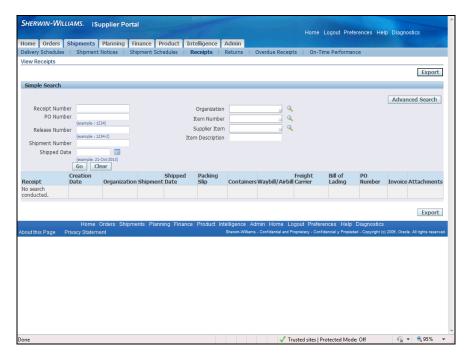

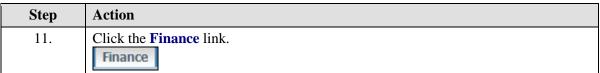

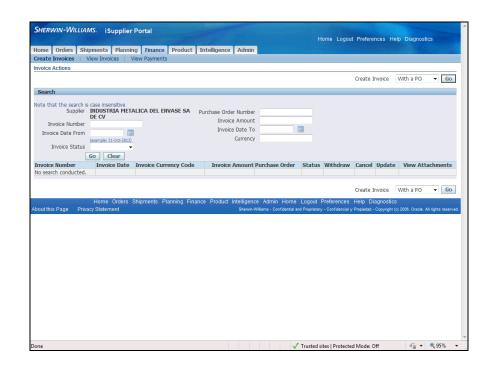

| Step | Action                                                                                                    |
|------|----------------------------------------------------------------------------------------------------|
| 12.  | The <b>Finance</b> tab opens to the <b>Create Invoices</b> page. This page is used to enter information for creating and submitting your invoices. |
|      | The View Invoices and View Payments links are available as appropriate.                                                                            |

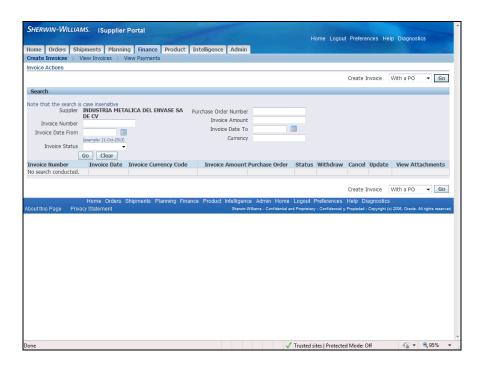

| Step | Action                        |
|------|-------------------------------|
| 13.  | Click the View Invoices link. |
|      | View Invoices                 |

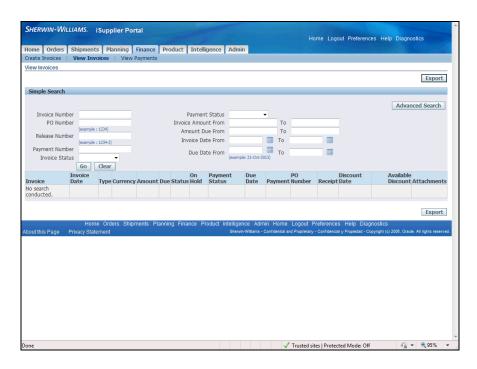

| Step | Action                                                                                                    |
|------|----------------------------------------------------------------------------------------------------|
| 14.  | A search is required to <b>View Invoices</b> . Enter the criteria to use for your search and click <b>Go</b> . |

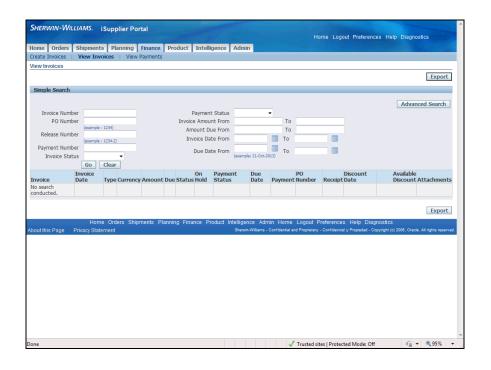

| Step | Action                        |
|------|-------------------------------|
| 15.  | Click the View Payments link. |
|      | View Payments                 |

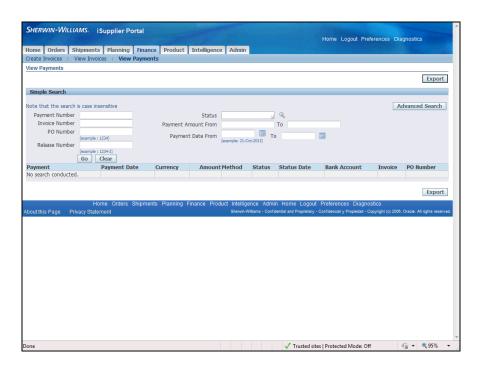

| Step | Action                                                                                      |
|------|---------------------------------------------------------------------------------------------|
| 16.  | A search is required here also. You can search by <b>Invoice Number</b> or <b>PO Number</b> |
|      | if you do not have the <b>Payment Number</b> . Other criteria can be entered as required.   |

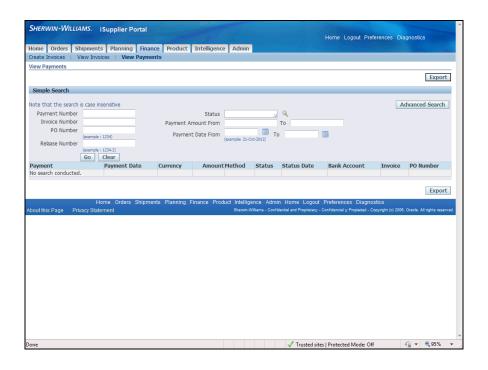

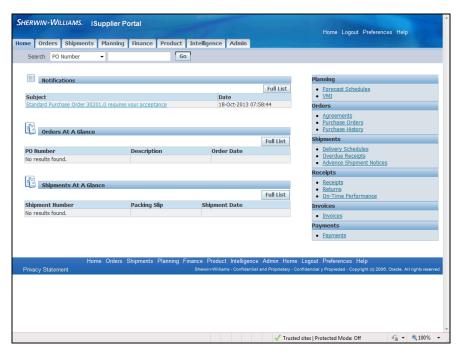

| Step | Action                                                                                                    |
|------|----------------------------------------------------------------------------------------------------|
| 17.  | There is a menu on the right-hand side of the page which can also be used to access information.          |
|      | Some of the same information accessed through the tabs can also be accessed using the links in this menu. |

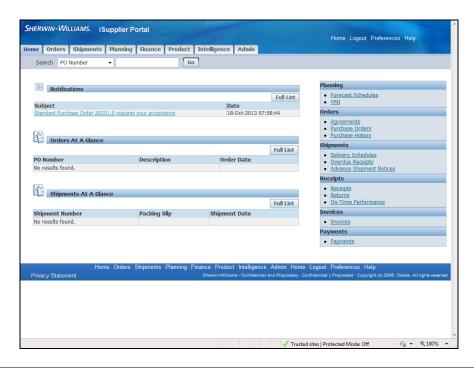

| Step | Action                                                                                                    |
|------|----------------------------------------------------------------------------------------------------|
| 18.  | <b>Notifications, Orders at a Glance</b> , and <b>Shipments at a Glance</b> are available in the main area of the page.                   |
|      | If the list for any of these items is extensive it is necessary to click the <b>Full List</b> button to view everything in that category. |

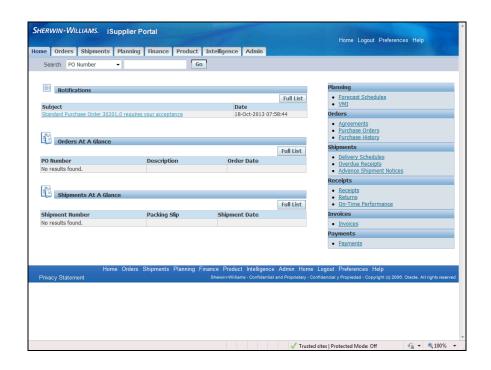

| Step | Action                                                                                                    |
|------|----------------------------------------------------------------------------------------------------|
| 19.  | To open the Notification listed, click the <b>Standard Purchase Order 30201,0</b> requires your acceptance link. |

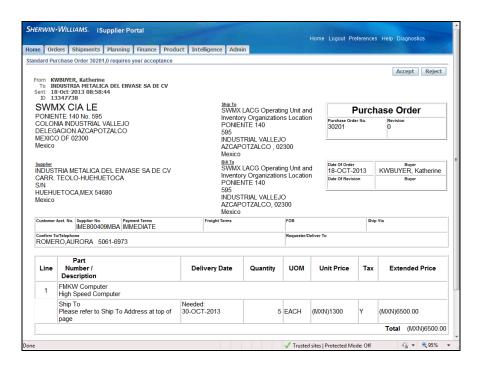

| Step | Action                                                                                                |
|------|----------------------------------------------------------------------------------------------------|
| 20.  | A full view of the <b>Notification</b> displays. Scroll down the page to view all of the information. |
|      | Click the <b>Vertical</b> scrollbar.                                                                  |

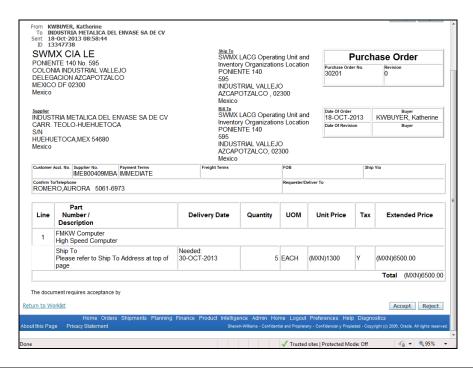

| Step | Action                                    |
|------|-------------------------------------------|
| 21.  | Click the <b>Return to Worklist</b> link. |
|      | Return to Worklist                        |

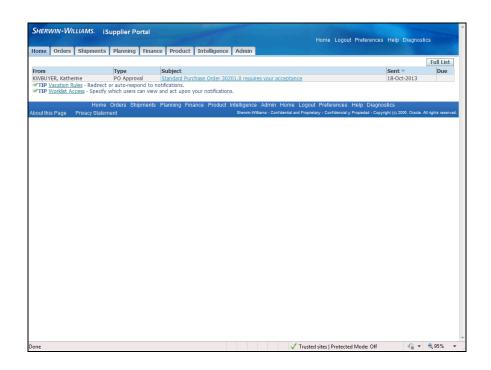

| Step | Action                                              |
|------|-----------------------------------------------------|
| 22.  | A summary view of the <b>Notification</b> displays. |
|      | Click the <b>Home</b> tab.                          |

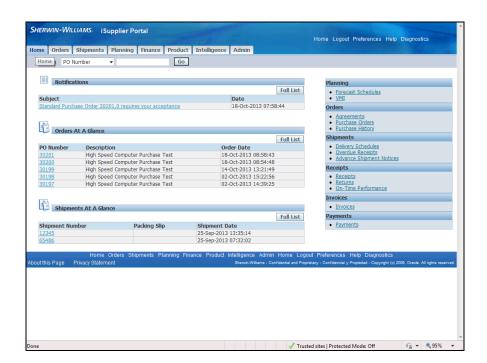

| Step | Action                                                                                                    |
|------|----------------------------------------------------------------------------------------------------|
| 23.  | Orders are available to view from <b>Orders At A Glance.</b> You can click the <b>Full List</b> button to open the list of <b>Purchase Orders</b> , or you can click a <b>PO Number</b> to open that <b>Purchase Order</b> . |

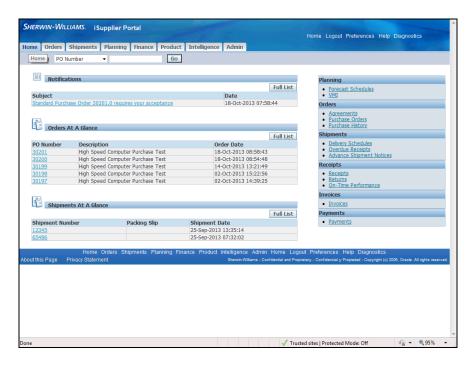

| Step | Action                |
|------|-----------------------|
| 24.  | Click the 30201 link. |
|      | 30201                 |

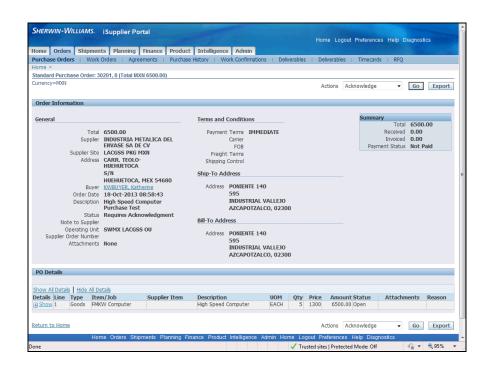

| Step | Action                                                                                |
|------|---------------------------------------------------------------------------------------|
| 25.  | The Purchase Order page displays.                                                     |
|      | You can click the <b>Show</b> link under <b>Details</b> to view detailed information. |

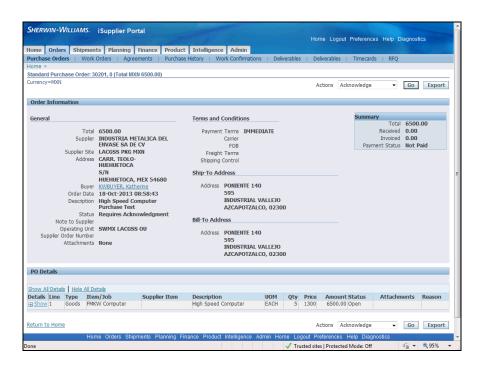

| Step | Action                                                                  |
|------|-------------------------------------------------------------------------|
| 26.  | Click the <b>Return to Home</b> link to return to the <b>Home</b> page. |
|      | Return to Home                                                          |

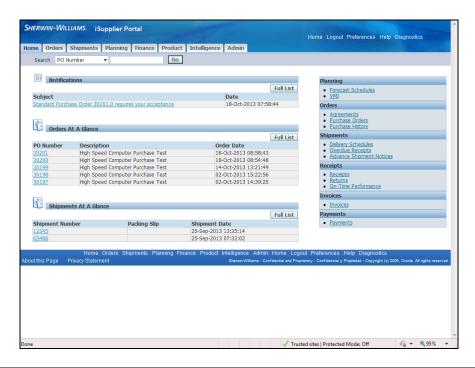

| Step | Action                                                                        |
|------|-------------------------------------------------------------------------------|
| 27.  | Shipments At A Glance displays the shipment information for the listed items. |
|      | To view the detailed list, click the <b>Full List</b> button.  Full List      |

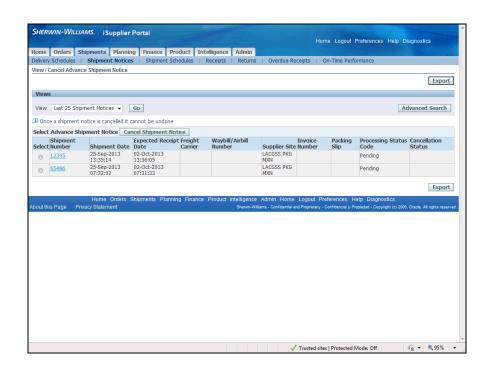

| Step | Action                                                                                                    |
|------|----------------------------------------------------------------------------------------------------|
| 28.  | This page is also used to cancel shipment notices. The <b>Cancel Shipment Notice</b> button takes you to the form to complete the cancellation. |

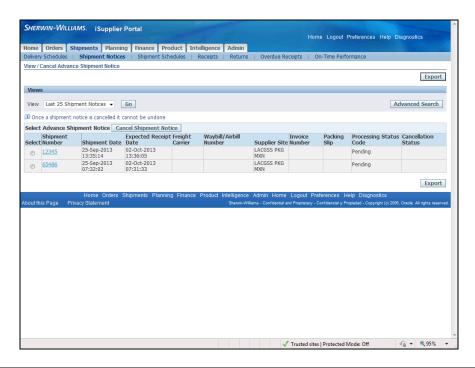

| Step | Action                            |
|------|-----------------------------------|
| 29.  | Return to the <b>Home</b> page.   |
|      | Click the <b>Home</b> link.  Home |

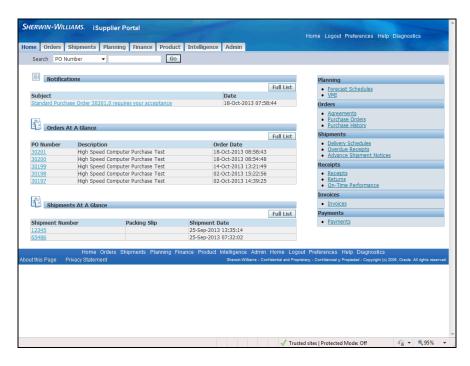

| Step | Action                                                                            |
|------|-----------------------------------------------------------------------------------|
| 30.  | A simple search is also available by using the <b>Search</b> area below the tabs. |

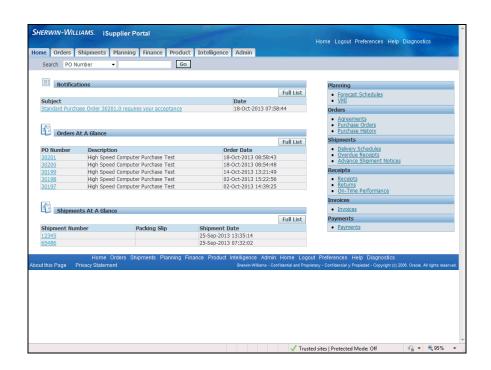

| Step | Action                          |
|------|---------------------------------|
| 31.  | Click the <b>Search</b> button. |

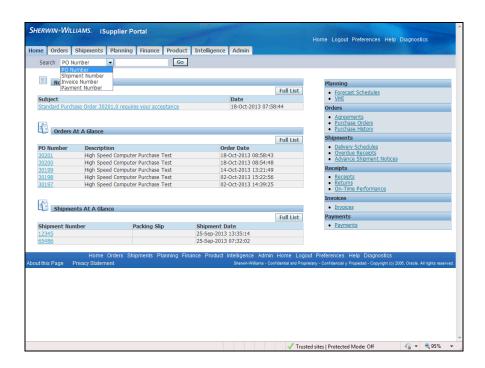

| Step | Action                                                                                           |
|------|--------------------------------------------------------------------------------------------------|
| 32.  | You can search by <b>PO Number, Shipment Number, Invoice Number</b> , or <b>Payment Number</b> . |

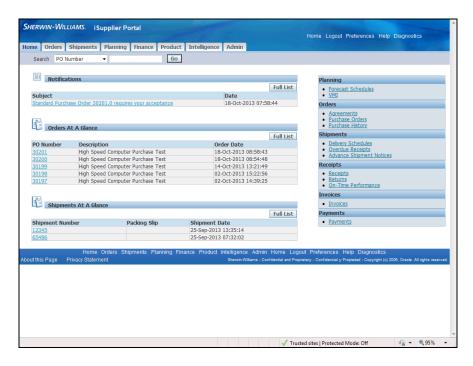

Step Action

33. To search by PO Number as indicated, click in the Search field.

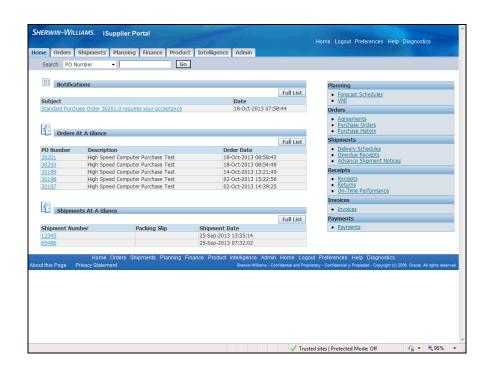

| Step | Action                                                   |
|------|----------------------------------------------------------|
| 34.  | Enter the <b>PO Number</b> into the <b>Search</b> field. |
|      | Enter "30183".                                           |

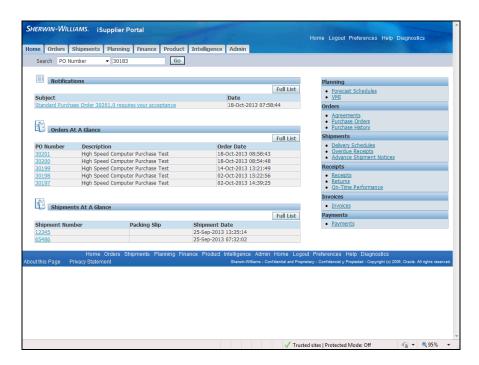

| Step | Action               |
|------|----------------------|
| 35.  | Click the Go button. |
|      | Go                   |

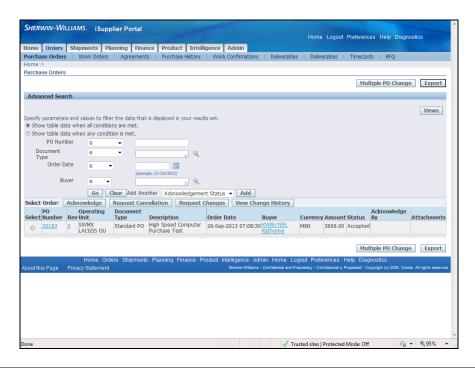

Step Action

36. The summary information for the PO is displayed. To view the full Purchase Order, click the PO Number link in the row below Select Order.

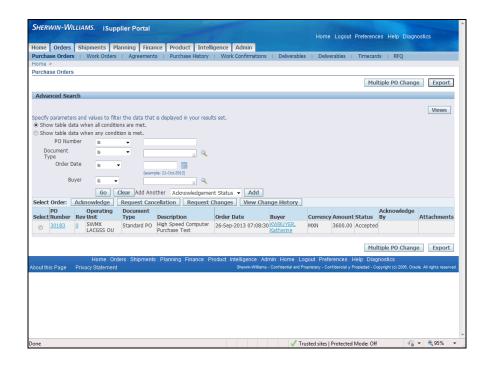

| Step | Action                      |
|------|-----------------------------|
| 37.  | Return to the Home page.    |
|      | Click the <b>Home</b> link. |

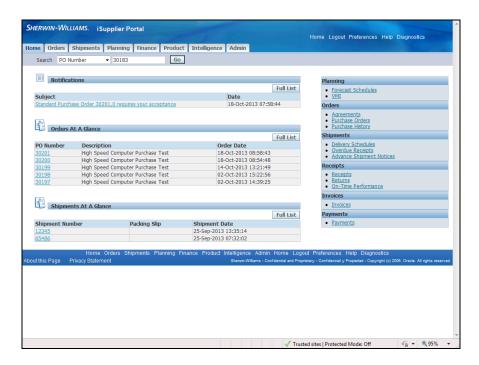

| Step | Action                                                                                                   |
|------|----------------------------------------------------------------------------------------------------|
| 38.  | To leave the <b>iSupplier Portal Home</b> page, click the <b>Home</b> link at the top of the page.  Home |

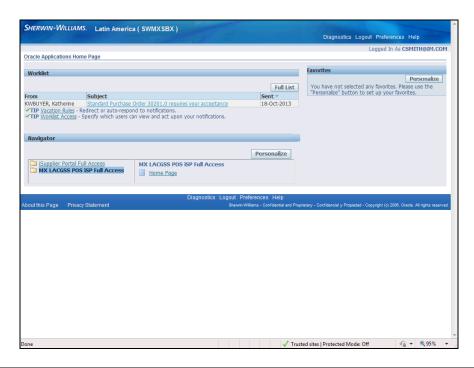

| Step | Action                                                                                                    |
|------|----------------------------------------------------------------------------------------------------|
|      | This task showed you how to navigate the iSupplier Portal. It was not intended to show you how to perform specific tasks. |
|      | End of Procedure.                                                                                                    |

# Viewing Invoice Information

**Purpose:** To show you how to view invoice information

**Pre-Requisites:** Entered invoices

**Navigation:** iSupplier Portal Home > Finance (T) > View Invoices (T), enter search criteria to search > Go (B) > Invoice Summary Results

You can access invoice information as well as review invoice status online using Oracle iSupplier Portal. The View Invoices page enables you to search for and view details of an invoice you have submitted. You can search using any or all of the search criteria on the page.

#### Procedure

This task shows you how to view invoice information.

An invoice is an itemized list of goods shipped or services rendered, with an account of all costs.

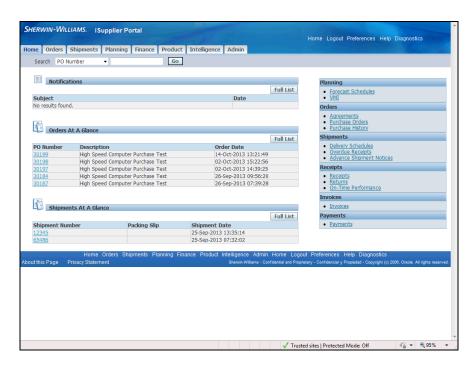

| Step | Action                                                                                           |
|------|--------------------------------------------------------------------------------------------------|
| 1.   | The <b>Home</b> page displays <b>Tabs</b> that allow you to view different types of information. |
|      | The Invoice information is in the <b>Finance</b> tab.                                            |

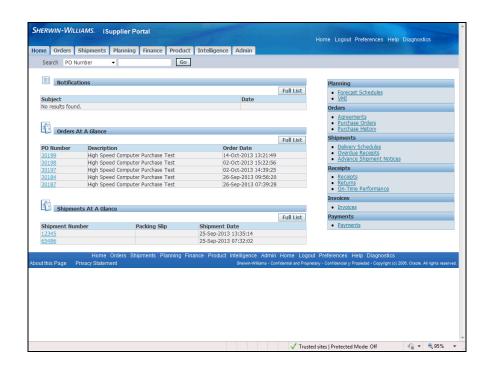

| Step | Action                        |
|------|-------------------------------|
| 2.   | Click the <b>Finance</b> tab. |
|      | Finance                       |

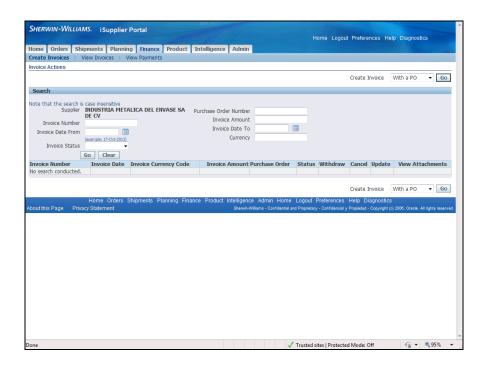

| Step | Action                                                                                           |
|------|--------------------------------------------------------------------------------------------------|
| 3.   | Just below the tab are <b>Hyperlinks</b> that display different areas of the <b>Finance</b> tab. |

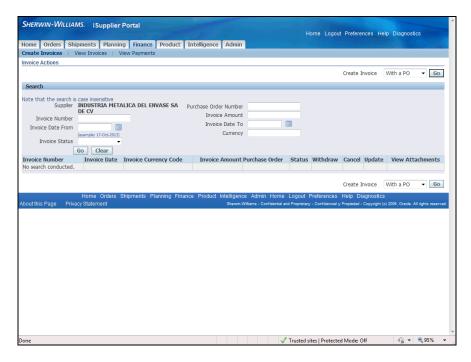

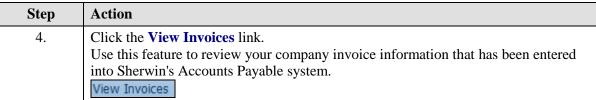

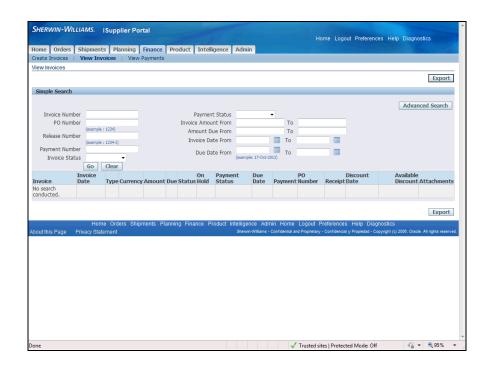

| Step | Action                                                                                                    |
|------|----------------------------------------------------------------------------------------------------|
| 5.   | Input search criteria in the <b>Simple Search</b> to bring up a list of invoices to view. Leave the fields blank if you want to view all invoices. |
|      | The <b>Invoice Status</b> search criteria has been selected for this example.                                                                      |

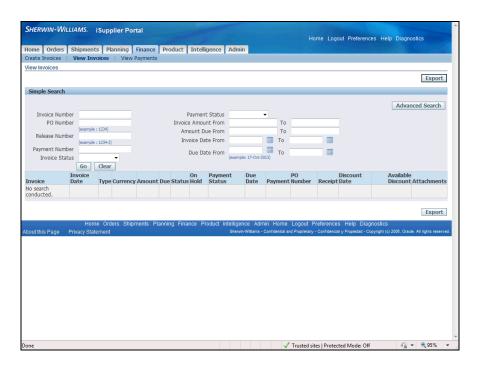

| Step | Action                                                                                  |
|------|-----------------------------------------------------------------------------------------|
| 6.   | Click the button to the right of the <b>Invoice Status</b> field to execute the search. |

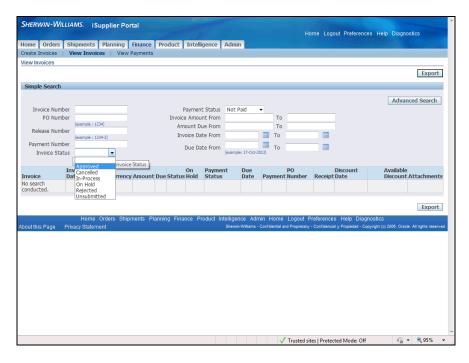

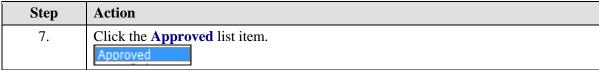

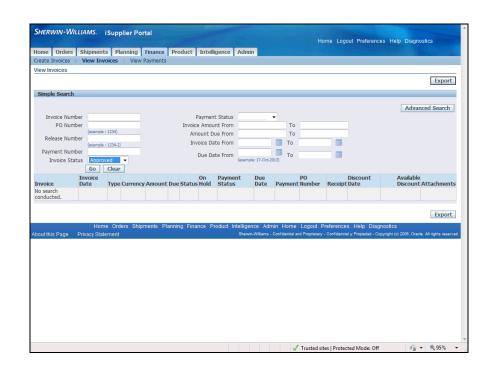

| Step | Action                                                            |
|------|-------------------------------------------------------------------|
| 8.   | Click the button to the right of the <b>Payment Status</b> field. |

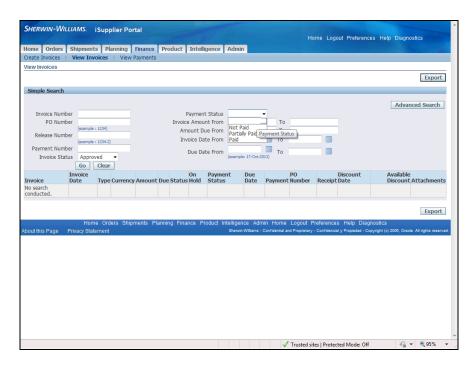

| Step | Action                               |
|------|--------------------------------------|
| 9.   | Click the <b>Not Paid</b> list item. |
|      | Not Paid                             |

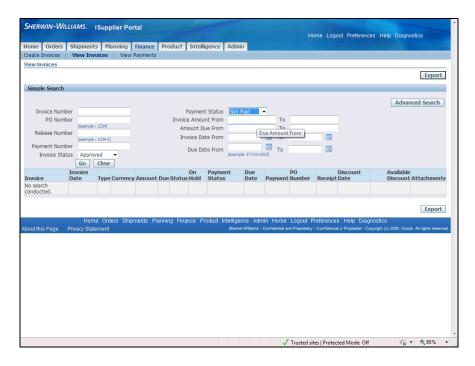

| Step | Action                                                             |
|------|--------------------------------------------------------------------|
| 10.  | Enter the low amount of the dollar range into the <b>To</b> field. |
|      | Enter "10".                                                        |

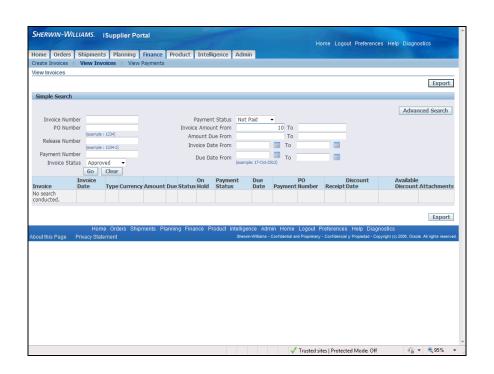

| Step | Action                                                                                       |
|------|----------------------------------------------------------------------------------------------|
| 11.  | Enter the highest amount of the dollar range you are searching for into the <b>To</b> field. |
|      | Enter "60000".                                                                               |

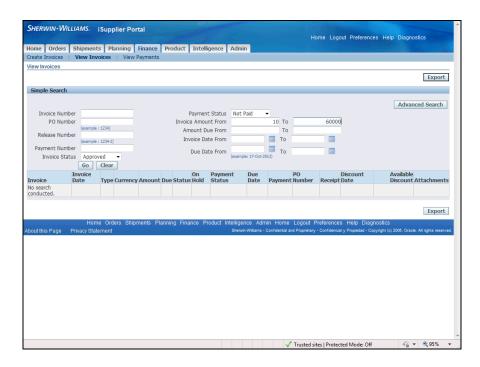

| Step | Action                   |
|------|--------------------------|
| 12.  | Click the Go button.  Go |

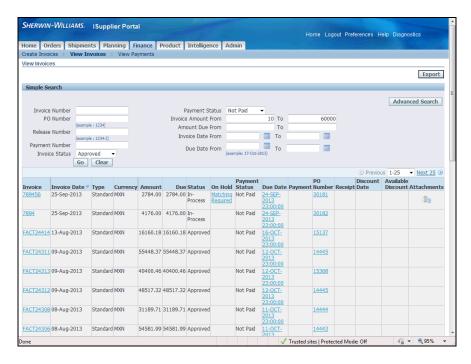

| Step | Action                                                             |
|------|--------------------------------------------------------------------|
| 13.  | Scroll down the page to view the list. The oldest invoice is last. |
|      | Click the <b>Vertical</b> scrollbar.                               |

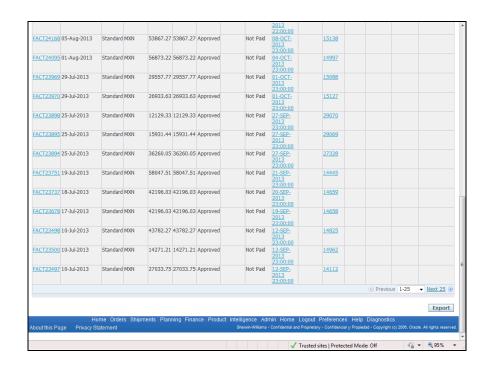

| Step | Action                                                                       |
|------|------------------------------------------------------------------------------|
| 14.  | To view invoice details for the invoice, click on an <b>invoice number</b> . |
|      | Click the <b>FACT23497</b> link.  FACT23497                                  |

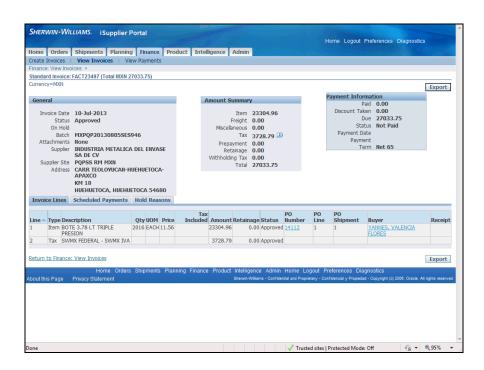

| Step | Action                                                                                                    |
|------|----------------------------------------------------------------------------------------------------|
| 15.  | The <b>Invoice detail page</b> opens and displays the <b>invoice status</b> , <b>totals</b> and <b>payment information</b> cells.           |
|      | In the next region, the <b>Invoice Line</b> , <b>Scheduled Payments</b> and <b>Hold Reasons</b> tabs are available to view.                 |
|      | The <b>Invoice Line</b> tab will display all of the information for the lines in your invoice, including your <b>Purchase Order number.</b> |

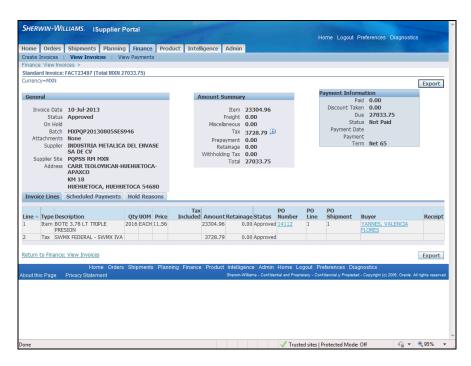

| Step | Action                                                                    |
|------|---------------------------------------------------------------------------|
| 16.  | To view any scheduled payments, click the <b>Scheduled Payments</b> link. |
|      | Scheduled Payments                                                        |

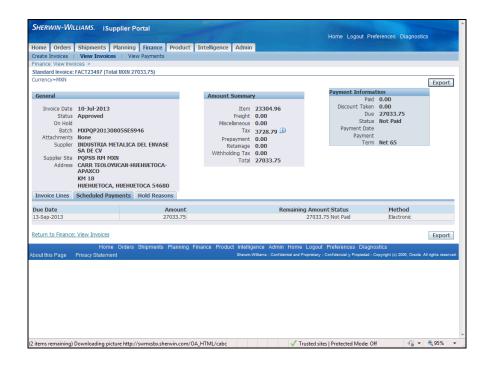

| Step | Action                                                                              |
|------|-------------------------------------------------------------------------------------|
| 17.  | To make sure there are no holds on the invoice, click the <b>Hold Reasons</b> link. |
|      | Hold Reasons                                                                        |

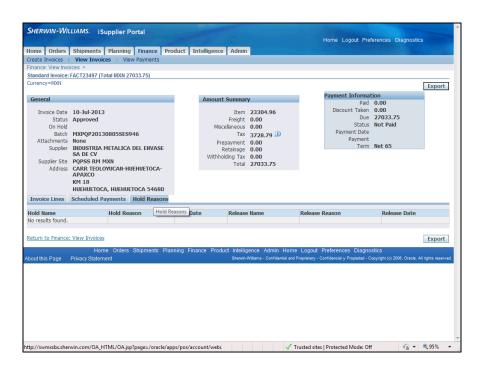

| Step | Action                                                                        |
|------|-------------------------------------------------------------------------------|
| 18.  | If you want to view another invoice, click the <b>Return to Finance: View</b> |
|      | Invoices link to see the list again.                                          |
|      | Return to Finance: View Invoices                                              |

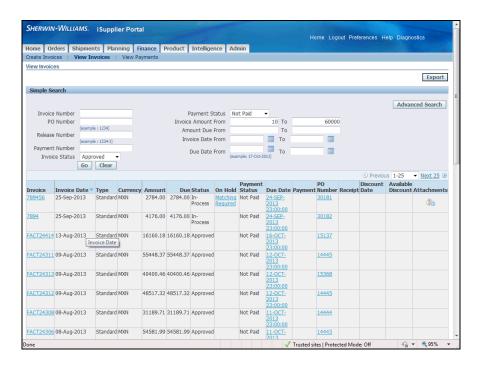

| Step | Action                                                |
|------|-------------------------------------------------------|
| 19.  | This task showed you how to view invoice information. |
|      | End of Procedure.                                     |

#### Viewing Payment Information

Purpose: To show you how to view payment information

**Pre-Requisites:** Payments submitted by Buyer

**Navigation:** iSupplier Home Page > Finance (T) > View Payments (L) > Simple Search > View Payments

You can access invoice and payment information as well as review invoice status online using Oracle iSupplier Portal. Payment inquiry enables you to view the history of all the payments to your invoices completed by the buying company. You can use the View Payments page to search using various search criteria. On the Payments details page, you can see the payment details including the invoices addressed by the payment.

#### **Procedure**

This task shows you how to view payment information.

This feature will allow you to view the history of all of the payments that have been applied to an invoice.

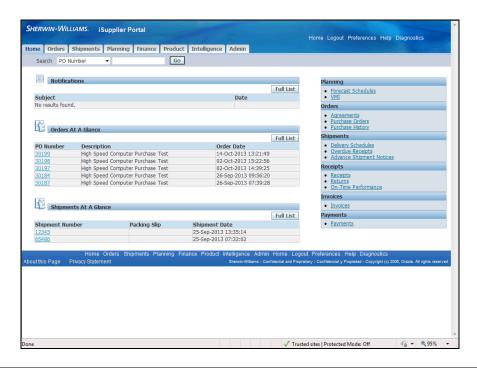

1. The iSupplier Portal Home page displays tabs that give you access to different types of information.

The Payment information is in the Finance tab.

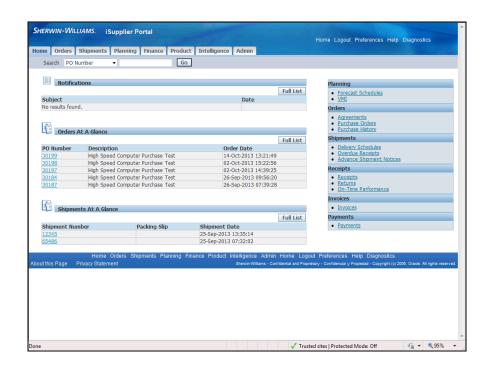

| Step | Action                        |
|------|-------------------------------|
| 2.   | Click the <b>Finance</b> tab. |
|      | Finance                       |

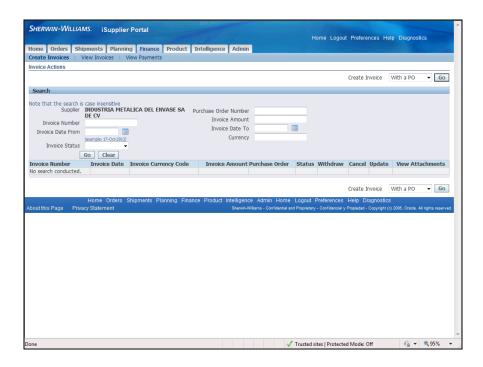

| Step | Action                                                                          |
|------|---------------------------------------------------------------------------------|
| 3.   | The Finance tab allows you to Create Invoices, View Invoices, or View Payments. |
|      | In this task, you will View Payments.                                           |

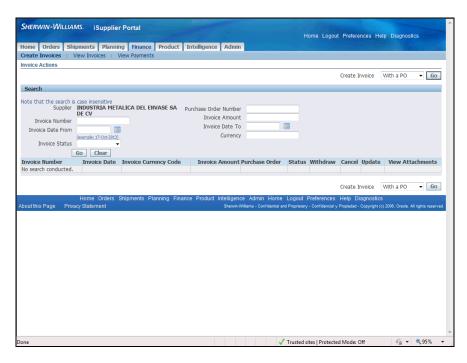

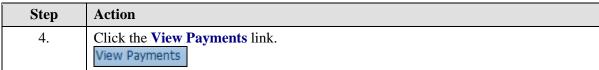

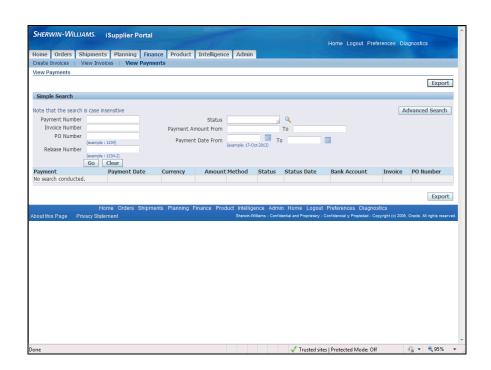

| Step | Action                                                                       |
|------|------------------------------------------------------------------------------|
| 5.   | Enter search criteria in the <b>Simple Search</b> area to view the payments. |
|      | The criteria has been pre-selected for this example.                         |

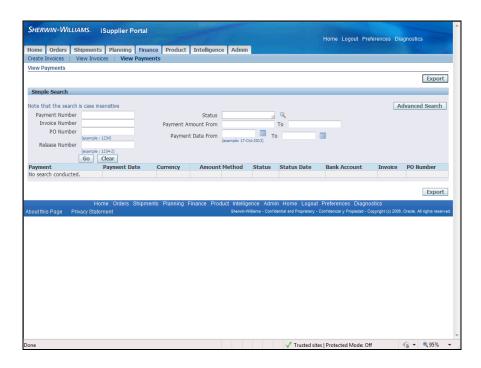

| Step | Action                                                                                 |
|------|----------------------------------------------------------------------------------------|
| 6.   | To select the status from a complete list of values, click in the <b>Status</b> field. |

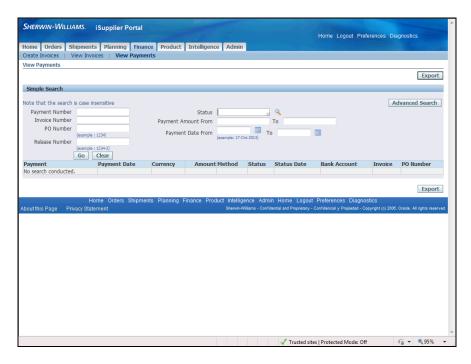

| Step | Action                                                      |
|------|-------------------------------------------------------------|
| 7.   | Enter the desired information into the <b>Status</b> field. |
|      | Enter "%".                                                  |

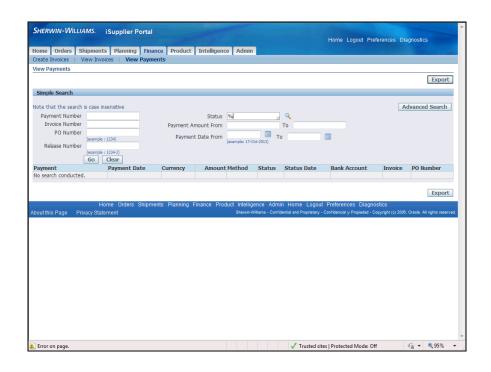

|   | Step | Action                                     |
|---|------|--------------------------------------------|
| ĺ | 8.   | Click the <b>Search for Status</b> button. |
|   |      |                                            |

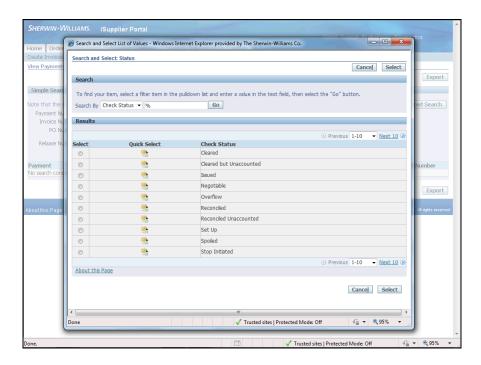

| Step | Action                                                                                  |
|------|-----------------------------------------------------------------------------------------|
| 9.   | The <b>Search and Select: Status</b> page displays a list of values to choose from.     |
|      | Using the <b>Quick Select</b> button saves additional steps when making your selection. |

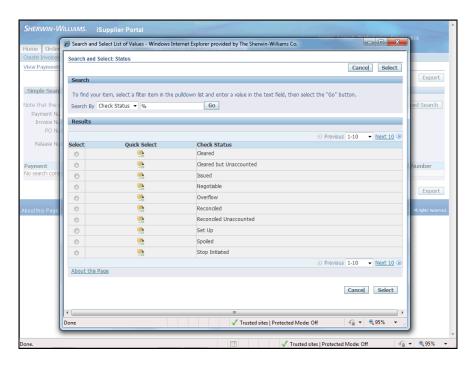

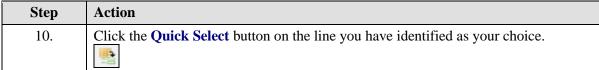

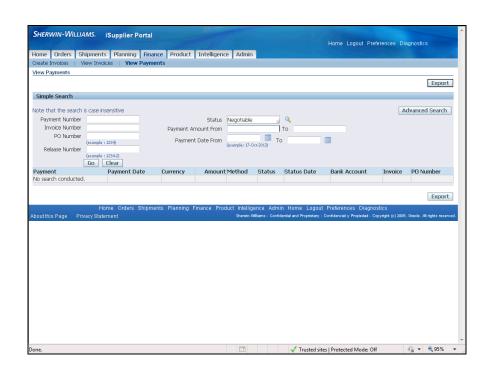

| Step | Action                                                                                                    |
|------|----------------------------------------------------------------------------------------------------|
| 11.  | In this example, you will enter a range in the <b>Payment Amount From</b> and <b>To</b> fields as additional criteria. |

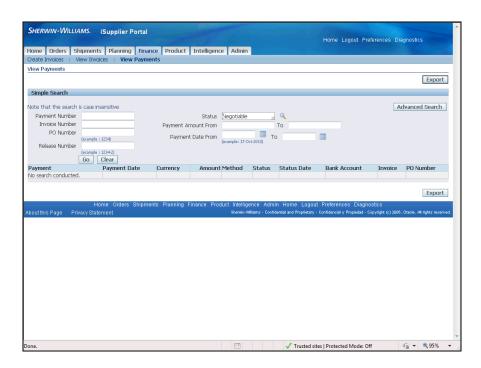

| Step | Action                          |
|------|---------------------------------|
| 12.  | Click in the <b>From</b> field. |

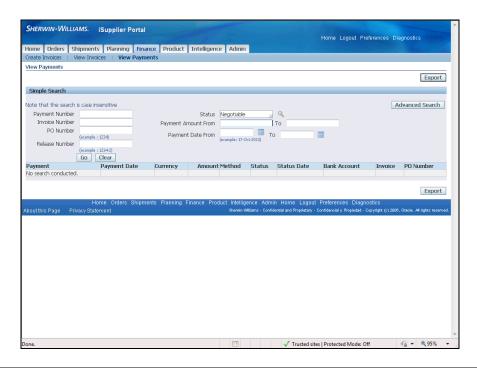

| Step | Action                                                    |
|------|-----------------------------------------------------------|
| 13.  | Enter the desired information into the <b>From</b> field. |
|      | Enter "50".                                               |

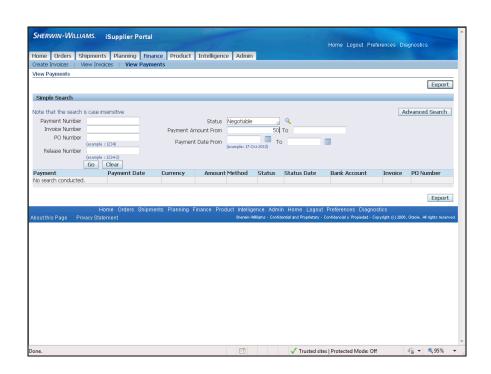

| Step | Action                        |
|------|-------------------------------|
| 14.  | Click in the <b>To</b> field. |

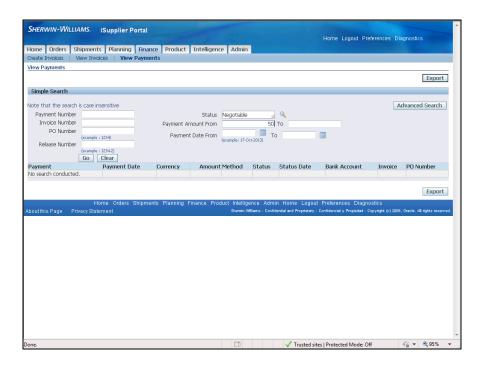

| Step | Action                                                  |
|------|---------------------------------------------------------|
| 15.  | Enter the desired information into the <b>To</b> field. |
|      | Enter "50000".                                          |

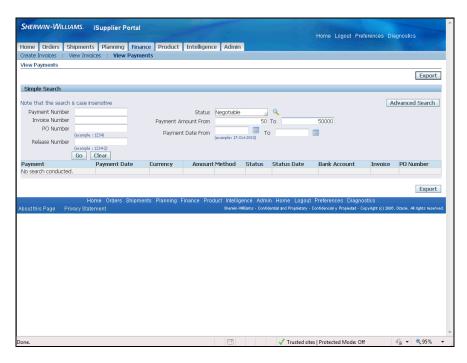

| Step | Action                                           |
|------|--------------------------------------------------|
| 16.  | To start the search, click the <b>Go</b> button. |
|      | Go                                               |

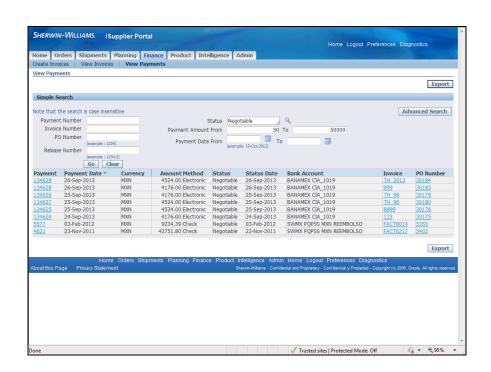

| Step | Action                                                                                                    |
|------|----------------------------------------------------------------------------------------------------|
| 17.  | A list of <b>payments</b> matching your search criteria displays in the <b>Results</b> area of the search page. |
|      | At a glance, the system displays several key pieces of information on your payment.                             |
|      | Review the columns headings below.                                                                              |

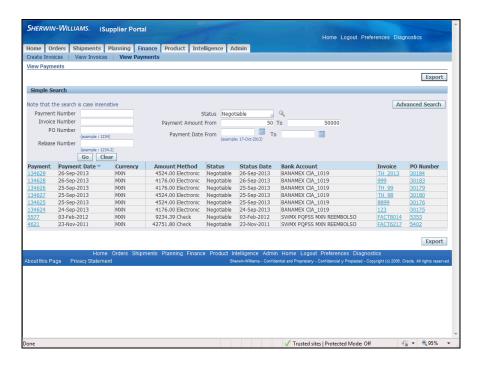

| Step | Action                                      |
|------|---------------------------------------------|
| 18.  | Select a <b>Payment</b> to view the datail. |
|      | Click the <b>134629</b> link.               |

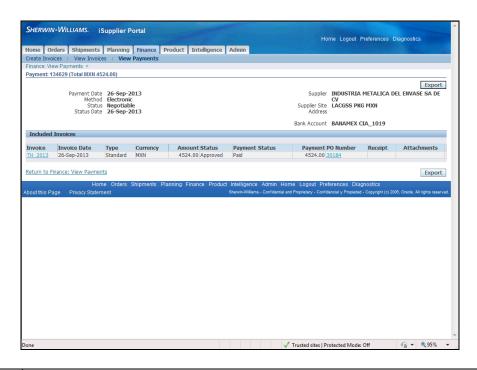

19. The **Payment** information displayed includes **Invoice** number and **Date**, **Amount**, **Payment Status**, and **PO Number**.

The **Invoice** or the **PO** can be viewed from this page by clicking on the correct link. In this example, return to the **View Payments** page to view from that page.

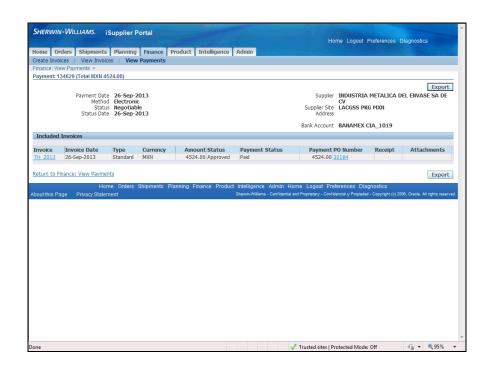

| Step | Action                                           |
|------|--------------------------------------------------|
| 20.  | Click the Return to Finance: View Payments link. |
|      | Return to Finance: View Payments                 |

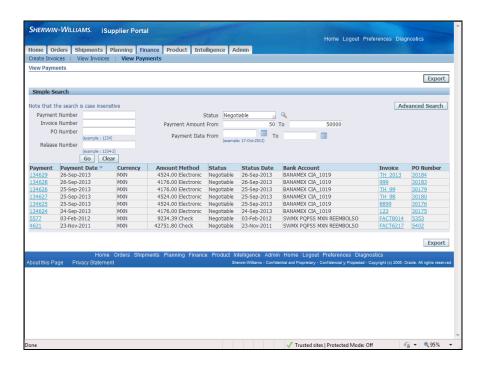

| Step | Action                                                                                                    |
|------|----------------------------------------------------------------------------------------------------|
| 21.  | The <b>Invoice number</b> and <b>PO Number</b> are available as links on each in the <b>Results</b> region of the <b>Search</b> page. |
|      | View the <b>Invoice</b> attached to this <b>Payment</b> .                                                                             |

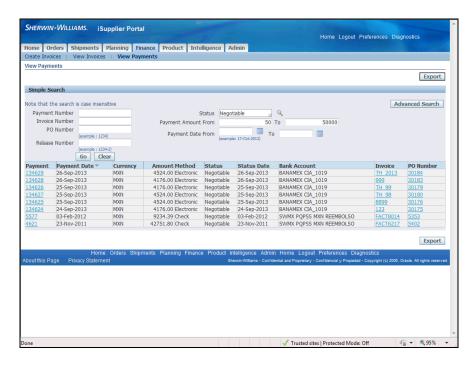

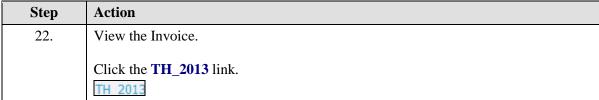

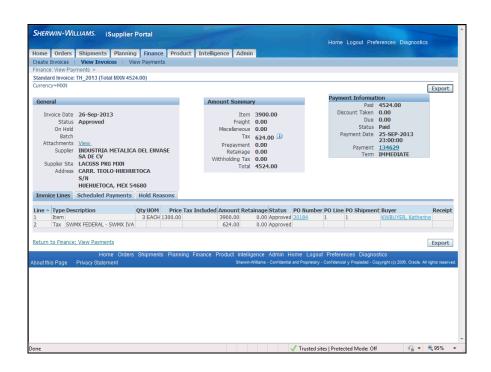

| Step | Action                                                                                                   |
|------|----------------------------------------------------------------------------------------------------|
| 23.  | The <b>Invoice</b> opens to the <b>Invoice Lines</b> tab. All lines of the <b>Invoice</b> are displayed. |

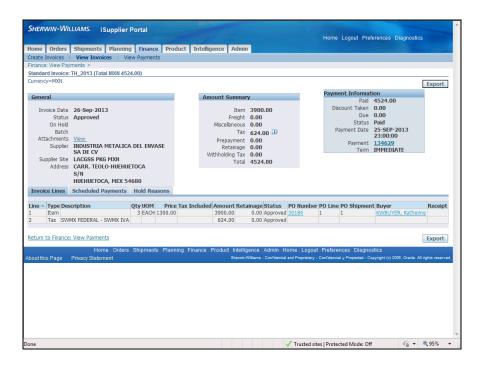

| Step | Action                                           |
|------|--------------------------------------------------|
| 24.  | Click the Return to Finance: View Payments link. |
|      | Return to Finance: View Payments                 |

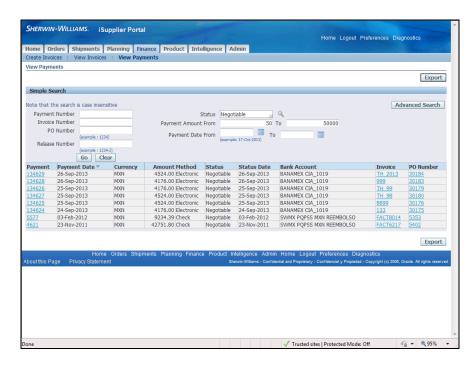

| Step | Action                       |
|------|------------------------------|
| 25.  | View the <b>PO</b> .         |
|      | Click the <b>30184</b> link. |

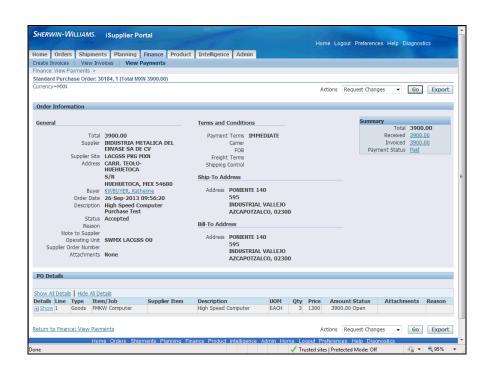

| Step | Action                                                                                                  |
|------|----------------------------------------------------------------------------------------------------|
| 26.  | The <b>PO</b> information displays.                                                                     |
|      | The <b>PO Details</b> are available by clicking the <b>Show</b> link under <b>Details</b> , if desired. |

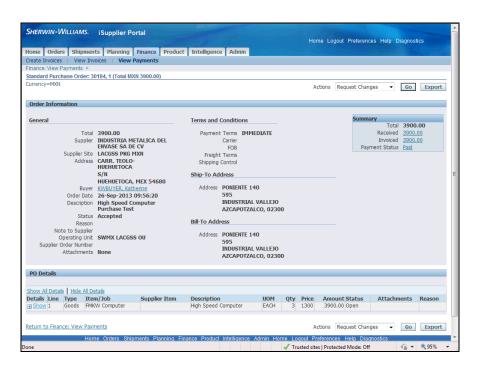

| Step | Action                                                                                                    |
|------|----------------------------------------------------------------------------------------------------|
| 27.  | To view other payments, click the <b>Return to Finance: View Payments</b> link where you can select another <b>Payment</b> to view. |
|      | Return to Finance: View Payments                                                                                                    |

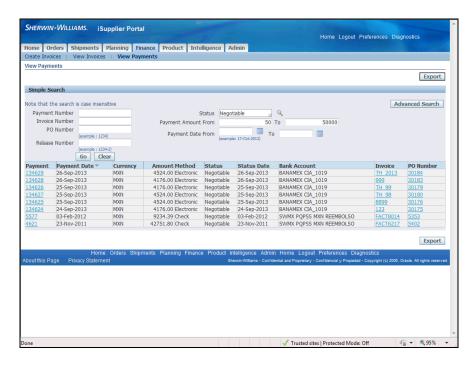

| Step | Action                                                |
|------|-------------------------------------------------------|
| 28.  | This task showed you how to view payment information. |
|      | End of Procedure.                                     |

## Viewing Receipts

**Purpose:** To show you how to view receipts

**Pre-Requisities:** Pre-existing receipts

**Navigation:** iSupplier Portal Home Page > Shipments (T) > Receipts (L) > enter criteria to search for receipts

The View Receipts page enables you to explore a historical view of all receipts that have been recorded for your shipped goods. Enter search criteria to view the receipts. A listing of the receipts that match your search criteria displays.

#### **Procedure**

This task shows you how to view receipts.

Receipts are payments that you receive from your customers for goods or services provided.

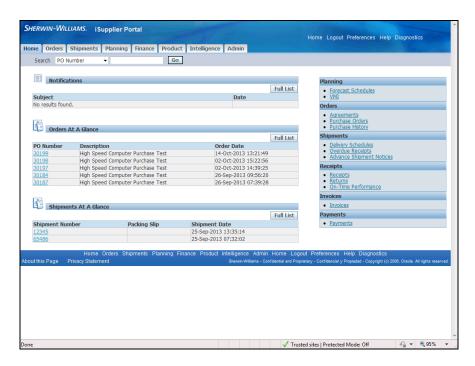

| Step | Action                                                                               |
|------|--------------------------------------------------------------------------------------|
| 1.   | The iSupplier Portal Home page displays several options for viewing your             |
|      | Payables, Purchasing, Shipping and Ordering transactions.                            |
|      | Your <b>Shipping</b> and <b>Receiving</b> information is viewed under Shipments tab. |

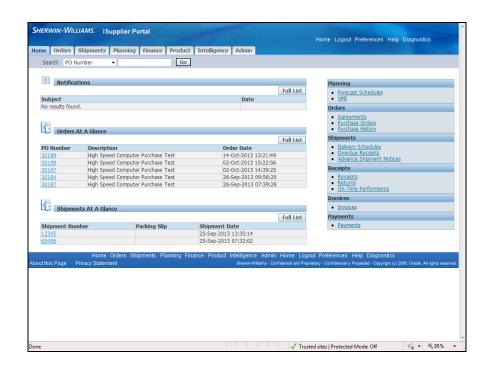

| Step | Action                              |
|------|-------------------------------------|
| 2.   | Click the Shipments link. Shipments |

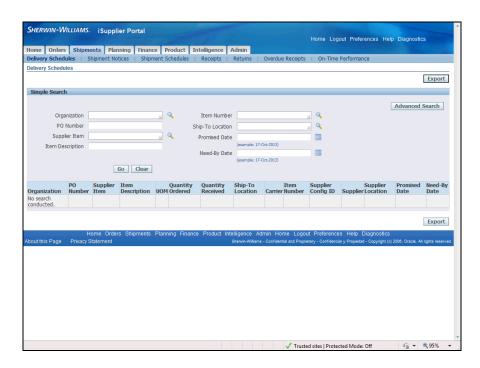

| Step | Action                                                                                                    |
|------|----------------------------------------------------------------------------------------------------|
| 3.   | The <b>Shipment</b> tab also contains views for <b>Delivery's</b> , <b>Shipment Notices and Schedules</b> , <b>Receipts</b> , <b>Returns and Performance metrics</b> . |
|      | The <b>Receipt</b> transaction page will provide an historcial view of all receipts that have been recorded for goods and services that have been delivered.           |

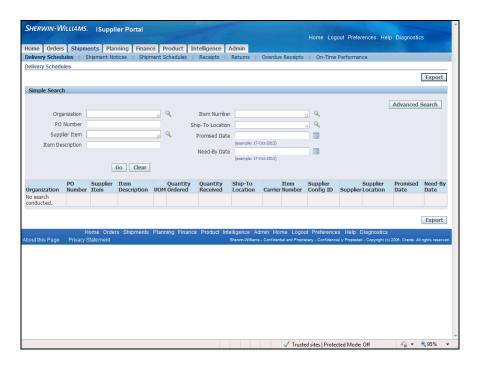

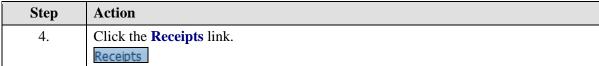

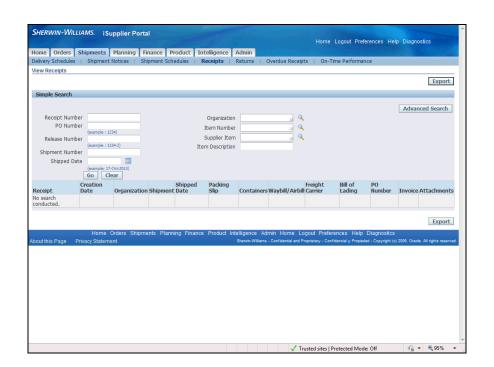

| Step | Action                                            |
|------|---------------------------------------------------|
| 5.   | Enter criteria to search for the receipt to view. |
|      | In this example, enter the receipt number.        |

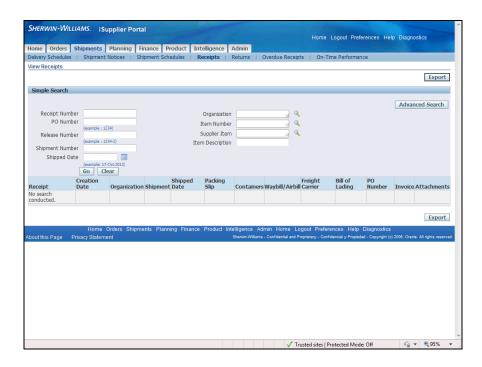

| Step | Action                                                              |
|------|---------------------------------------------------------------------|
| 6.   | Enter the desired information into the <b>Receipt Number</b> field. |
|      | Enter "23289".                                                      |

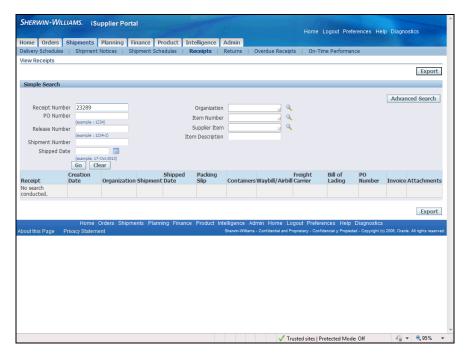

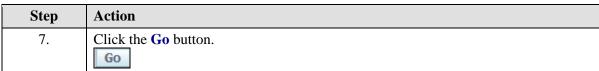

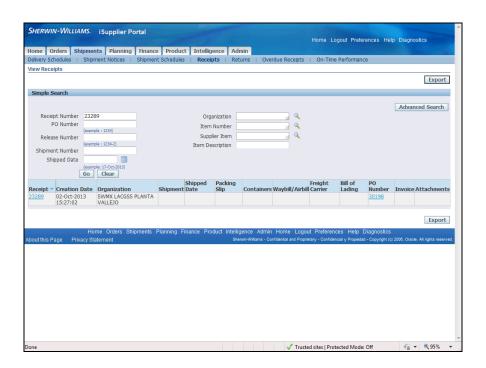

| Step | Action                                                           |
|------|------------------------------------------------------------------|
| 8.   | Summary receipt information displays on the <b>Receipt</b> line. |

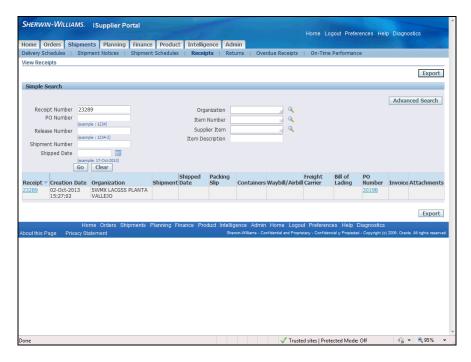

| Step | Action                               |
|------|--------------------------------------|
| 9.   | Click the <b>23289 Receipt</b> link. |
|      | 23289                                |

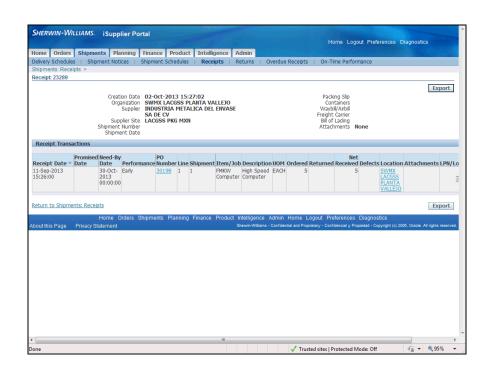

| Step | Action                                                                                   |
|------|------------------------------------------------------------------------------------------|
| 10.  | The <b>Receipt Transaction</b> region is displayed with detail for <b>Receipt Date</b> , |
|      | Performance, PO Number, Item, Description, Quantity, and Location.                       |

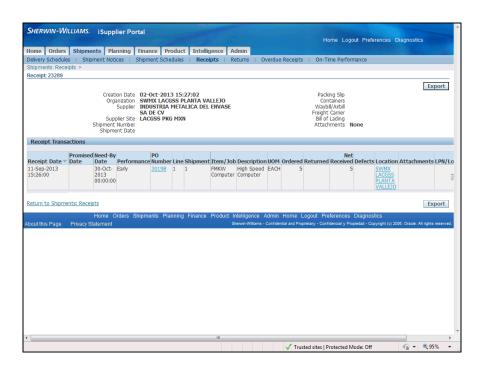

| Step | Action                                     |
|------|--------------------------------------------|
| 11.  | This task showed you how to view receipts. |
|      | End of Procedure.                          |

## Viewing Overdue Receipts

**Purpose:** To show you how to view overdue receipts

Pre-Requisities: Pre-existing overdue receipts

**Navigation:** iSupplier Portal Home Page > Shipments (T) > Overdue Receipts (L) > enter criteria to search for receipts

The View Overdue Receipts page enables you to explore a historical view of all overdue receipts that have been recorded for your shipped goods. Enter search criteria to view the receipts. A listing of the overdue receipts that match your search criteria displays.

#### **Procedure**

This task shows you how to view overdue receipts.

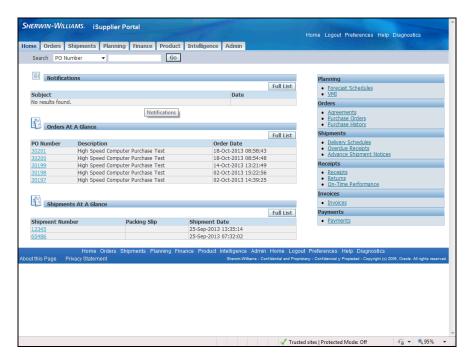

| Step | Action                                     |
|------|--------------------------------------------|
| 1.   | Click the <b>Shipments</b> tab.  Shipments |

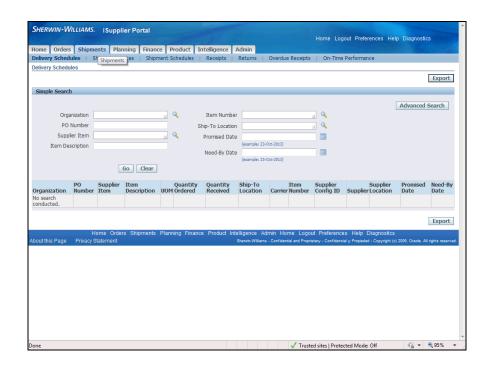

| Ste | p | Action                                                                                               |
|-----|---|----------------------------------------------------------------------------------------------------|
| 2.  | • | You can search by <b>PO Number</b> to only view <b>Overdue Receipts</b> for a particular <b>PO</b> . |

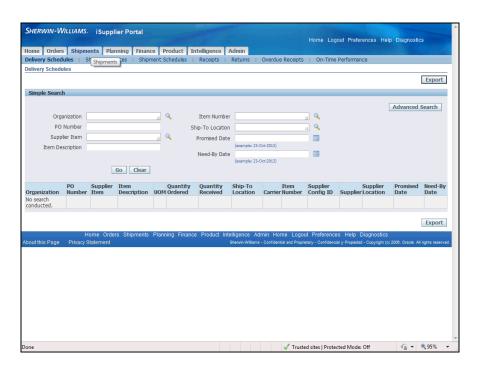

| Step | Action                        |
|------|-------------------------------|
| 3.   | Click in the PO Number field. |
|      |                               |

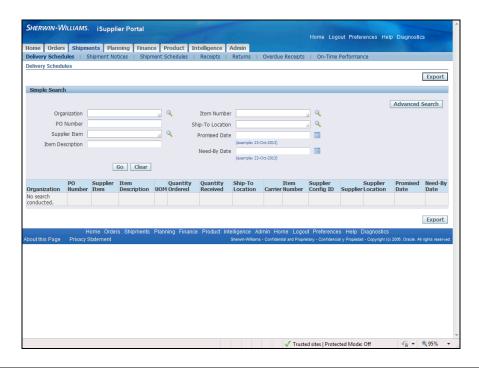

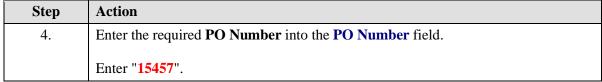

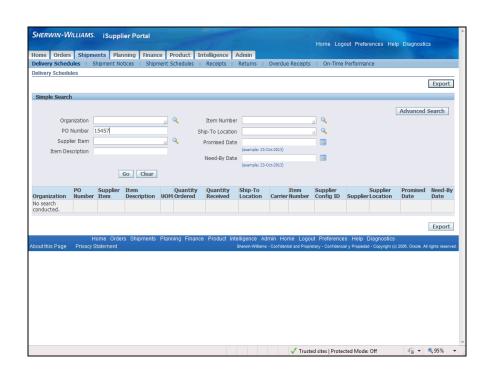

| Step | Action                      |
|------|-----------------------------|
| 5.   | Click the <b>Go</b> button. |
|      | Go                          |

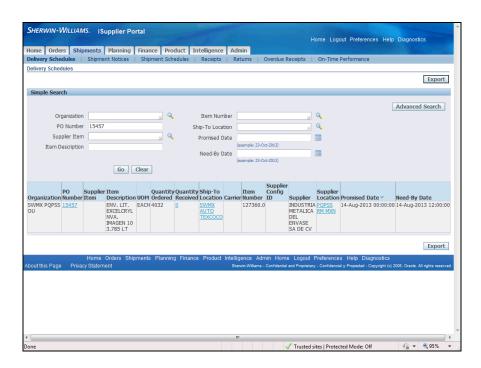

| Step | Action                                                                                                    |
|------|----------------------------------------------------------------------------------------------------|
| 6.   | The results display the overdue for the selected <b>Purchase Order</b> .                                                                                                    |
|      | In this row, you can view the <b>Purchase Order, Quantity Received, Ship-To Location</b> information, and <b>Supplier Location</b> information by clicking the appropriate link. |

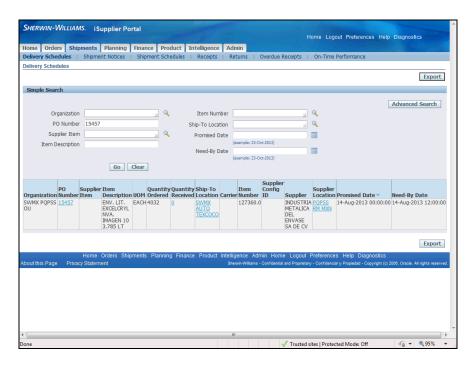

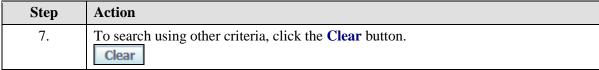

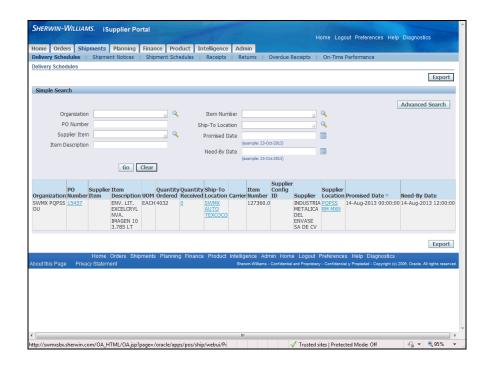

| Step | Action                                                                                    |
|------|-------------------------------------------------------------------------------------------|
|      | You can search using any combination of the fields available.                             |
|      | To view all <b>Overdue Receipts</b> for an <b>Organization</b> , search using that field. |

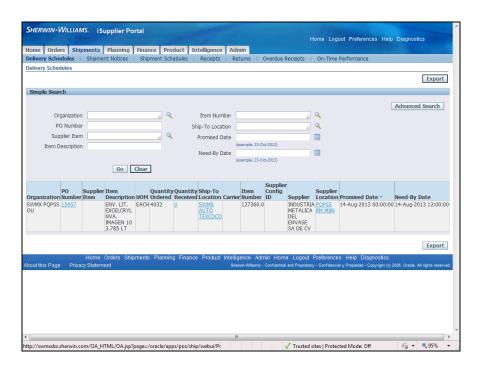

| Step | Action                                           |
|------|--------------------------------------------------|
| 9.   | Click the <b>Search for Organization</b> button. |

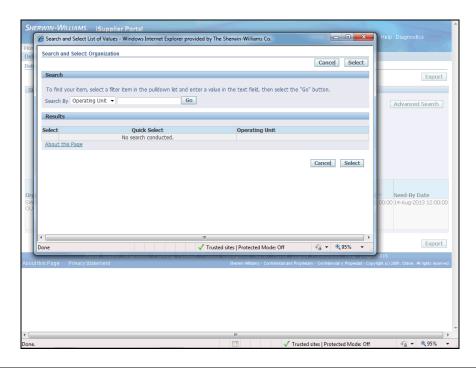

| Step | Action                                                                |
|------|-----------------------------------------------------------------------|
| 10.  | Operating Unit is the only available option in the drop-down listing. |
|      | Click in the <b>Search By</b> field.                                  |

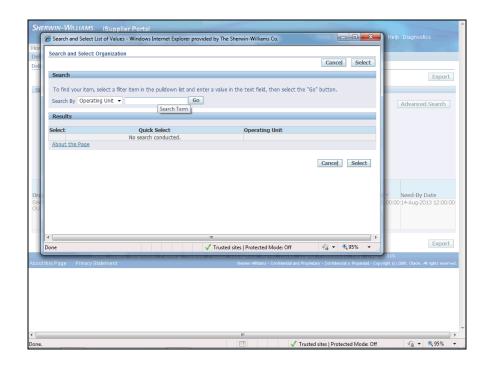

| Step | Action                                                         |
|------|----------------------------------------------------------------|
| 11.  | Enter the desired information into the <b>Search By</b> field. |
|      | Enter "%".                                                     |

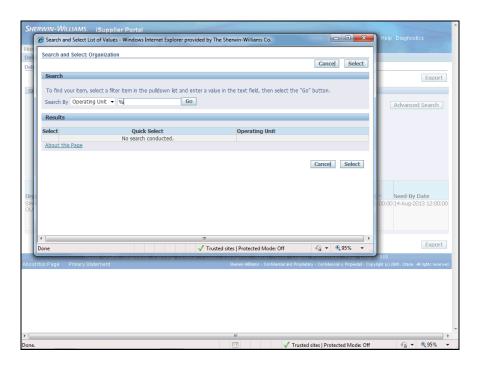

| Step | Action               |
|------|----------------------|
| 12.  | Click the Go button. |
|      | Go                   |

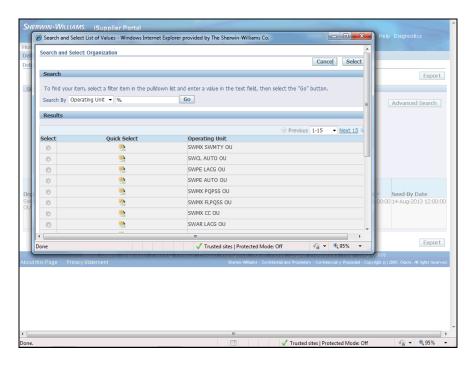

| St | tep | Action                                                                    |
|----|-----|---------------------------------------------------------------------------|
| 1  | 3.  | A list of <b>Operating Units</b> displays for you to make your selection. |

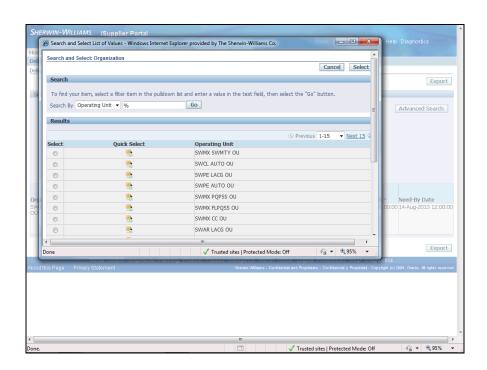

| Step | Action                               |
|------|--------------------------------------|
| 14.  | Scroll down the page.                |
|      | Click the <b>Vertical</b> scrollbar. |

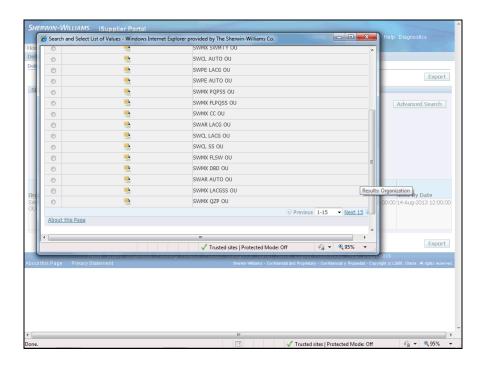

| Step | Action                             |
|------|------------------------------------|
| 15.  | Select the <b>Operating Unit</b> . |
|      | Click the Quick Select button.     |

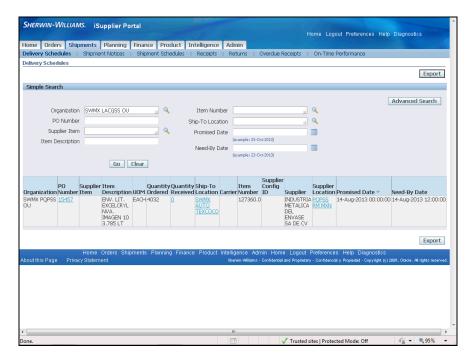

| Step | Action               |
|------|----------------------|
| 16.  | Click the Go button. |

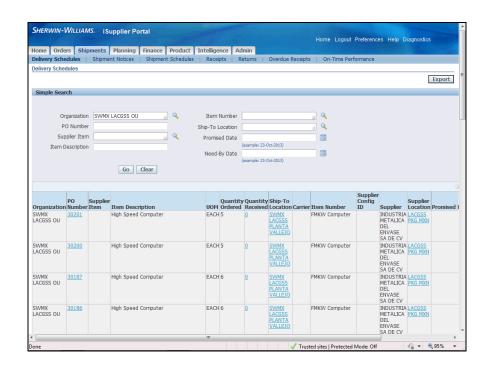

| Step | Action                                                                                                    |
|------|----------------------------------------------------------------------------------------------------|
| 17.  | The <b>Overdue Receipts</b> for the selected <b>Organization</b> displays.                                                                                                    |
|      | On each row, you are able to view <b>PO Number</b> , <b>Quantity Received</b> , <b>Ship-To Location</b> information, <b>Supplier Location</b> information. by clicking the appropriate link. |

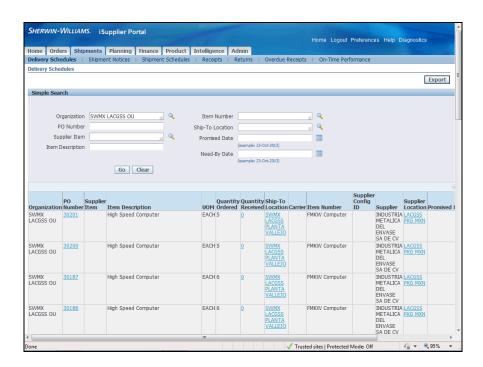

| Step | Action                                             |
|------|----------------------------------------------------|
| 18.  | This task showed you how to view Overdue Receipts. |
|      | End of Procedure.                                  |

# Viewing and Acknowledging Purchase Orders

Purpose: To show you how to view and acknowledge purchase orders

**Pre-Requisities:** Pre-exising purchase orders

**Navigation:** iSupplier Portal Home Page > Orders (T)

Before orders can progress, the Purchase Order submitted by the Buyer must be acknowledged. You can select the Purchase Orders that need to be acknowledged from the list displayed in the Orders tab.

#### **Procedure**

This task shows you how to view and acknowledge a Purchase Order.

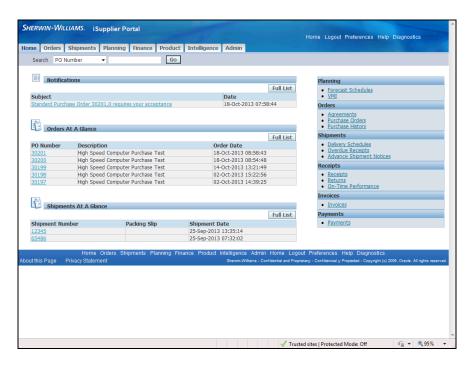

Step Action

1. A Notification is listed indicating a Purchase Order requires acceptance by the supplier.

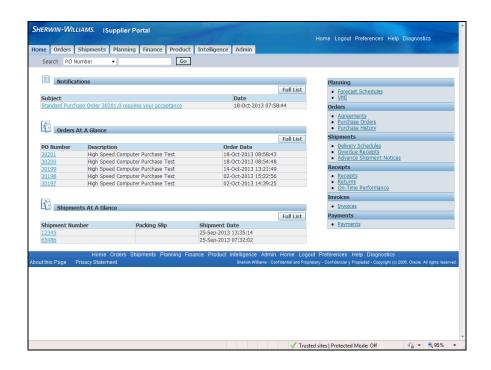

| Step | Action                                                 |
|------|--------------------------------------------------------|
| 2.   | Select the PO Number from the Orders At A Glance list. |
|      | Click the <b>30201</b> link.                           |

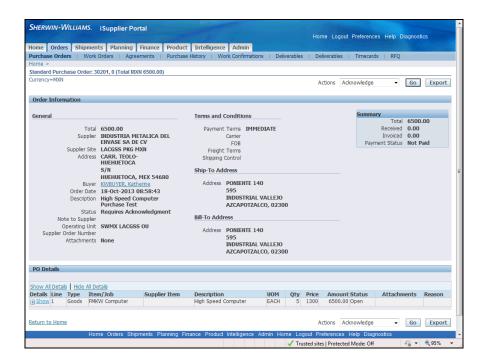

| Step | Action                                                                                |
|------|---------------------------------------------------------------------------------------|
| 3.   | View all of the <b>Purchase Order</b> information to verify everything is acceptable. |

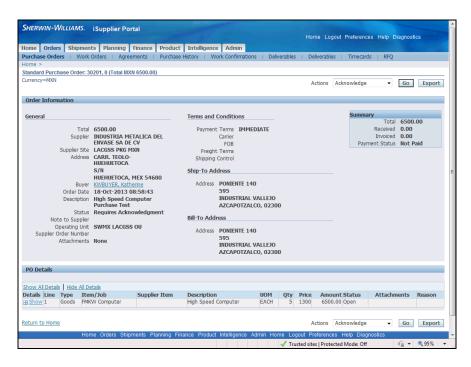

| Step | Action                                              |
|------|-----------------------------------------------------|
| 4.   | Click the <b>Select to show information</b> button. |
|      | +                                                   |

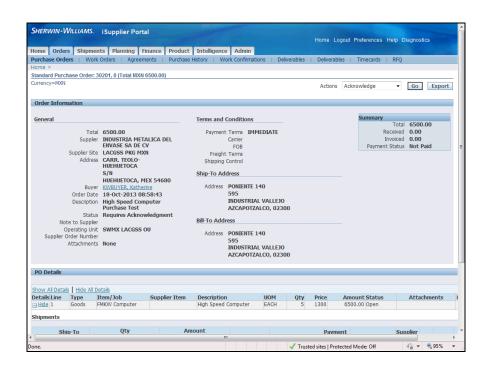

| Step | Action                           |
|------|----------------------------------|
| 5.   | Click the Show All Details link. |
|      | Show All Details                 |

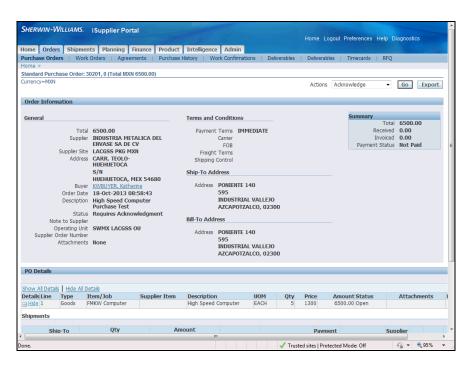

| Step | Action                                               |
|------|------------------------------------------------------|
| 6.   | Scroll down the page to view all of the information. |
|      | Click the <b>Vertical</b> scrollbar.                 |

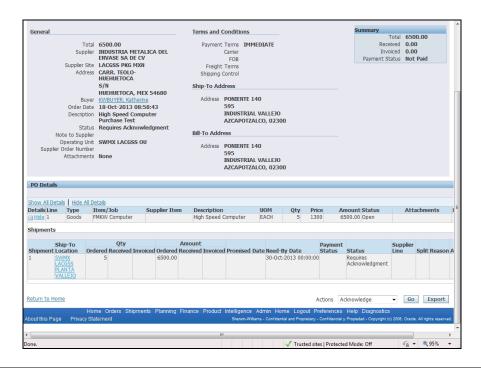

Step Action
 Once you have viewed the Purchase Order and are satisfied with the details, you are are ready to Acknowledge it.

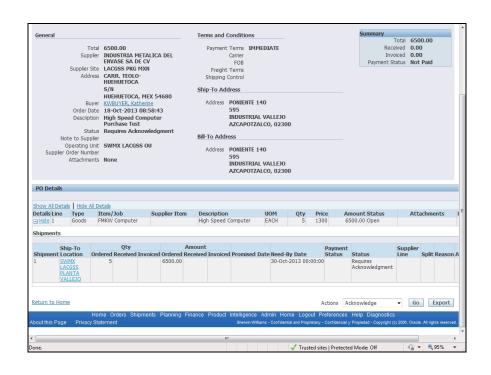

| Step | Action                           |
|------|----------------------------------|
| 8.   | Click the <b>Actions</b> button. |

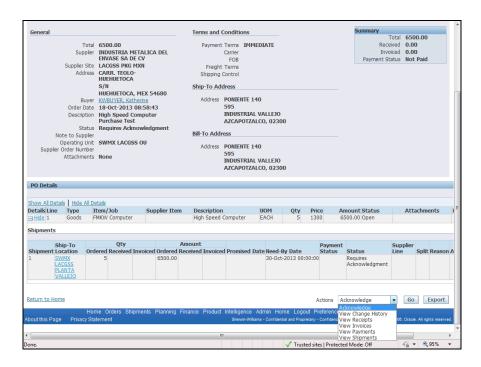

| S | tep | Action                                  |
|---|-----|-----------------------------------------|
|   | 9.  | Click the <b>Acknowledge</b> list item. |
|   |     | Acknowledge                             |

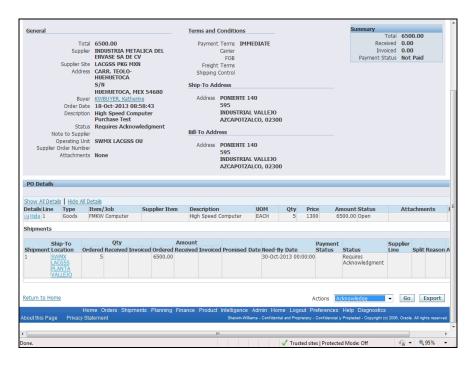

| Step | Action               |
|------|----------------------|
| 10.  | Click the Go button. |

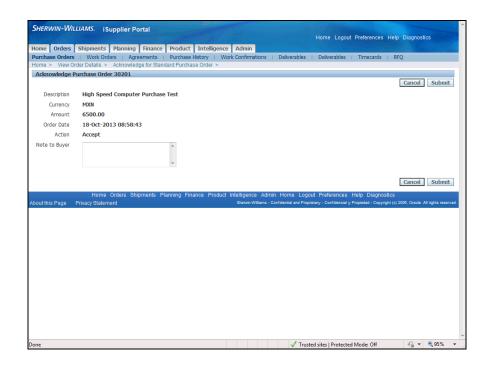

| Step | Action                                                                                                    |
|------|----------------------------------------------------------------------------------------------------|
| 11.  | The <b>Acknowledge Purchase Order</b> page displays with a <b>Description</b> and <b>Action</b> to take place. |

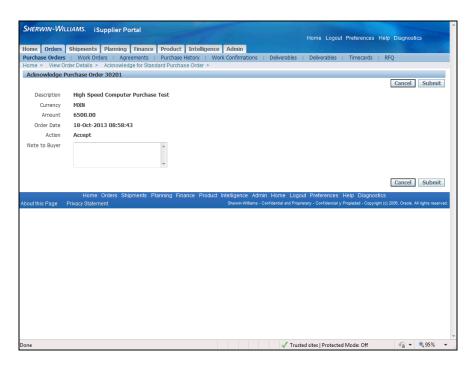

| Step | Action                          |
|------|---------------------------------|
| 12.  | Click the <b>Submit</b> button. |
|      | Submit                          |

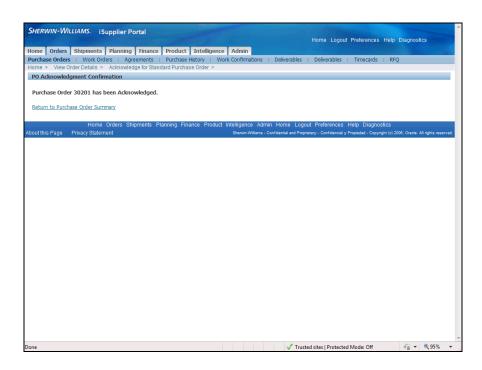

| Step | Action                                                                        |
|------|-------------------------------------------------------------------------------|
| 13.  | A Confirmation page indicates the Purchase Order 30201 has been Acknowledged. |

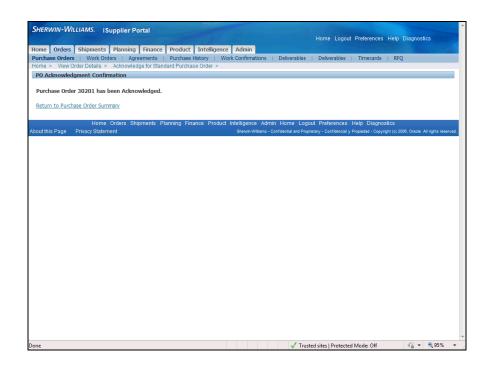

| Step | Action                                           |
|------|--------------------------------------------------|
| 14.  | Click the Return to Purchase Order Summary link. |
|      | Return to Purchase Order Summary                 |

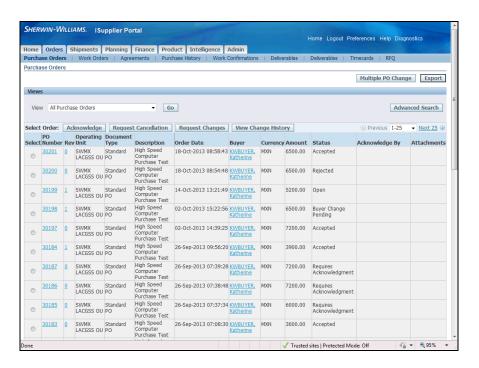

| S | Step | Action                                                                                                    |
|---|------|----------------------------------------------------------------------------------------------------|
|   | 15.  | The <b>Purchase Order Summary</b> page indicates <b>PO Number 30201</b> has a <b>Status</b> of <b>Accepted</b> . |

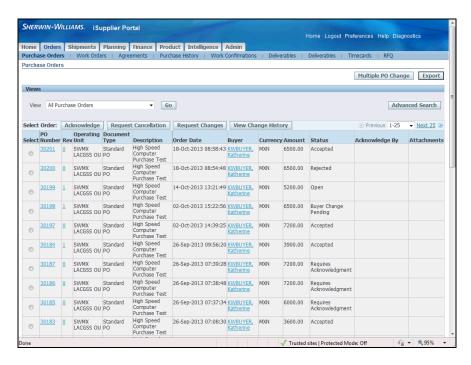

| Step | Action                                                                                      |
|------|---------------------------------------------------------------------------------------------|
| 16.  | This task showed you how to view and acknowledge a Purchase Order. <b>End of Procedure.</b> |

#### Submitting Purchase Order Change Requests

Purpose: To show you how to submit a Purchase Order Change Request

**Pre-Requisites:** Pre-existing purchase orders

**Navigation:** iSupplier Portal Home page > Orders (T) > Request Changes

Oracle iSupplier Portal enables you to request changes to purchase orders when modifications are needed to fulfill an order. You can make changes during and after acknowledgment. You can change a single purchase order, or, depending on the change you need to make, you can update multiple change orders at the same time.

#### **Procedure**

This task shows you how to submit a Purchase Order Change Request.

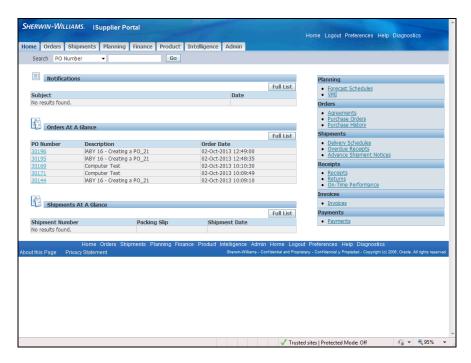

| Step | Action                                                                                                    |
|------|----------------------------------------------------------------------------------------------------|
| 1.   | The <b>iSupplier Portal Home</b> page displays <b>Orders At A Glance</b> which lists your open Purchase Orders. You can select the order from this list, but for this example, you will go through the <b>Orders</b> tab. |

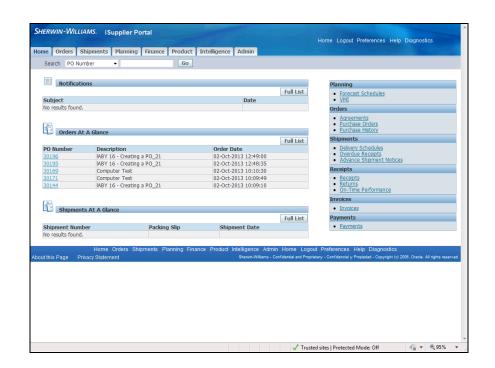

| Step | Action                |
|------|-----------------------|
| 2.   | Click the Orders tab. |
|      | Orders                |

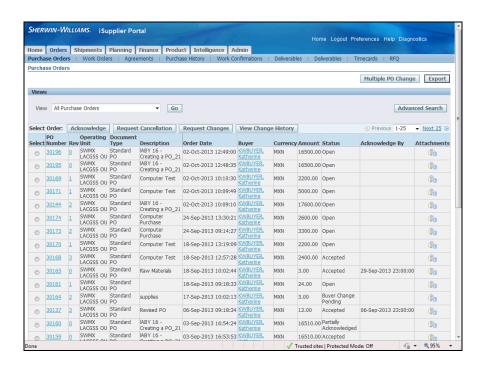

| Step | Action                                                                                  |
|------|-----------------------------------------------------------------------------------------|
| 3.   | A full list of <b>Purchase Orders</b> displays. Select the order from this list to make |
|      | changes.                                                                                |

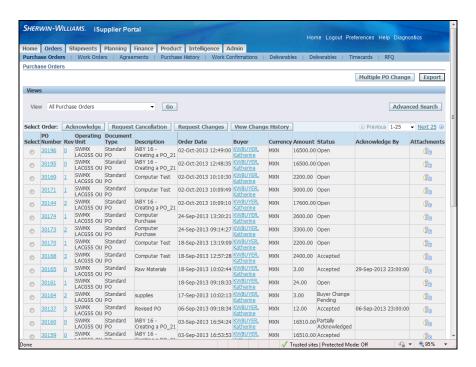

| Step | Action                  |
|------|-------------------------|
| 4.   | Click the 30195 option. |
|      |                         |

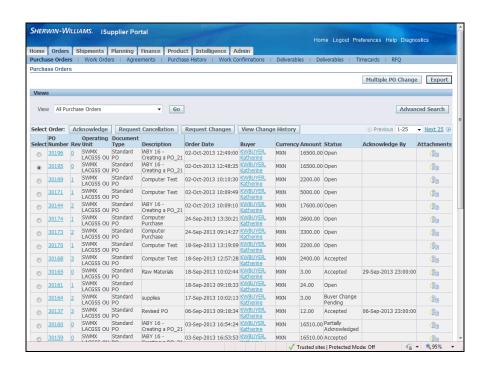

| Step | Action                            |
|------|-----------------------------------|
| 5.   | Click the Request Changes button. |
|      | Request Changes                   |

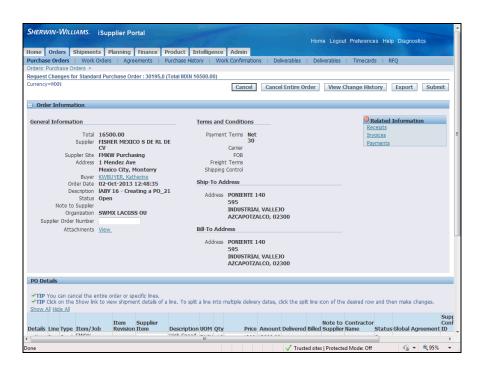

| Step | Action                                                                                    |
|------|-------------------------------------------------------------------------------------------|
| 6.   | The <b>Order Information</b> for the <b>Purchase Order</b> displays. In addition, summary |
|      | line information displays.                                                                |

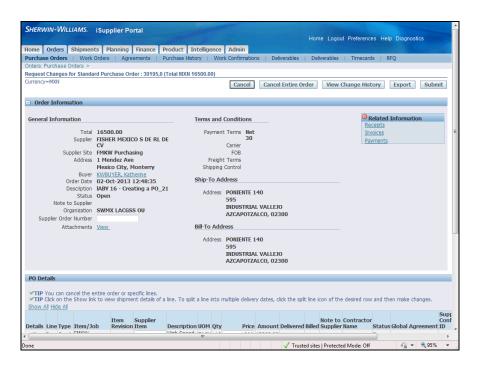

| Step | Action                                                     |
|------|------------------------------------------------------------|
| 7.   | Scroll down the page to view the summary line information. |
|      | Click the <b>Vertical</b> scrollbar.                       |

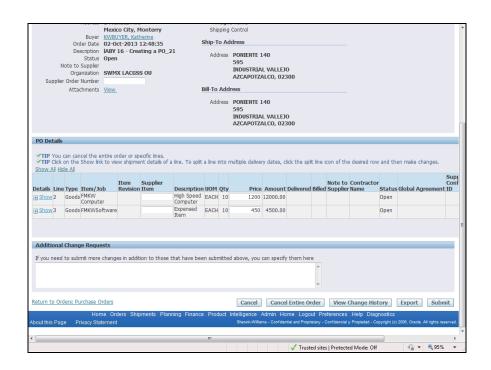

| Step | Action                                                                                                    |
|------|----------------------------------------------------------------------------------------------------|
| 8.   | To make a change to the quantity, click the <b>Show</b> link to view the <b>Details</b> of the selected line. |
|      | <b>⊞ Show</b>                                                                                                 |

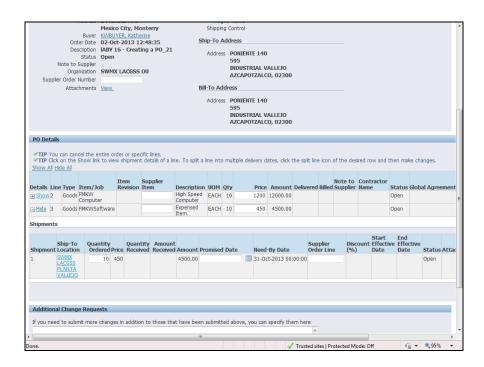

| Step | Action                                                                                               |
|------|----------------------------------------------------------------------------------------------------|
| 9.   | Enter the changes you want to make in the appropriate fields.                                        |
|      | In this example, change the <b>Quantity Ordered</b> and enter the <b>Supplier Order Line</b> number. |

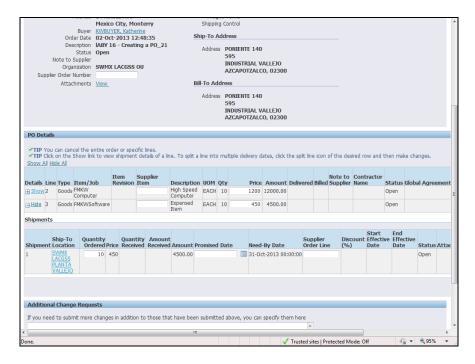

| Step | Action                                                                                         |
|------|------------------------------------------------------------------------------------------------|
| 10.  | Change the Quantity Ordered. Enter the change quantity into the <b>Quantity Ordered</b> field. |
|      | Enter "8".                                                                                     |

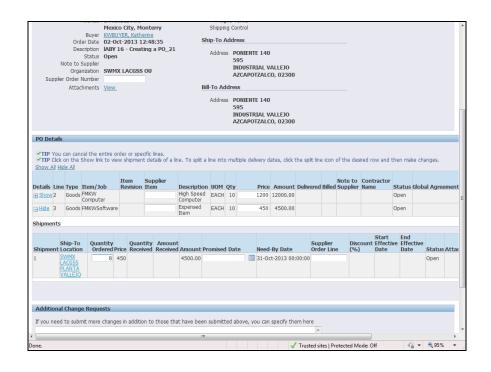

| Step | Action                                  |
|------|-----------------------------------------|
| 11.  | Click in the Supplier Order Line field. |

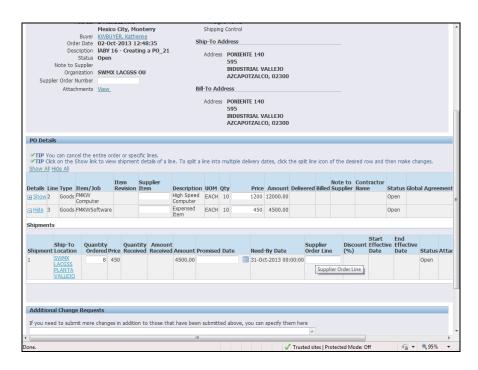

| Step | Action                                                           |
|------|------------------------------------------------------------------|
| 12.  | Enter the line number into the <b>Supplier Order Line</b> field. |
|      | Enter "3".                                                       |

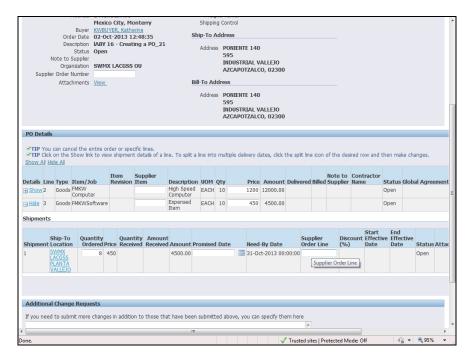

| Step | Action                                 |
|------|----------------------------------------|
| 13.  | Scroll to the right.                   |
|      | Click the <b>Horizontal</b> scrollbar. |

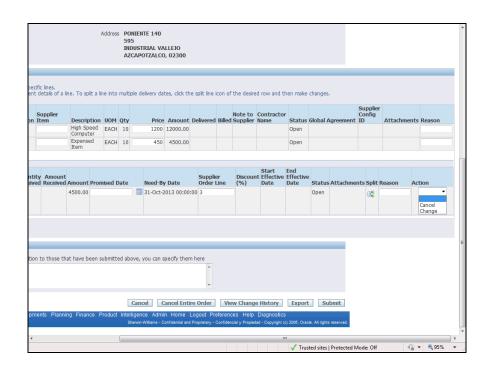

| Step | Action                                        |
|------|-----------------------------------------------|
| 14.  | Click the button for the <b>Action</b> field. |

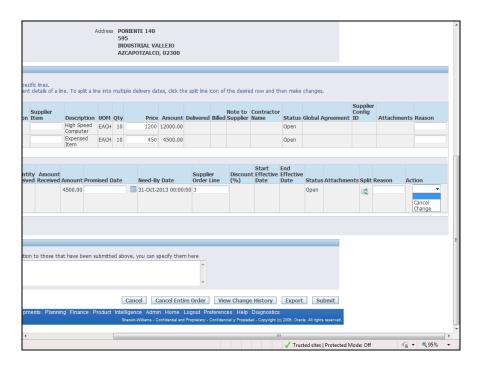

| Step | Action                             |
|------|------------------------------------|
| 15.  | Click the <b>Change</b> list item. |
|      | Change                             |

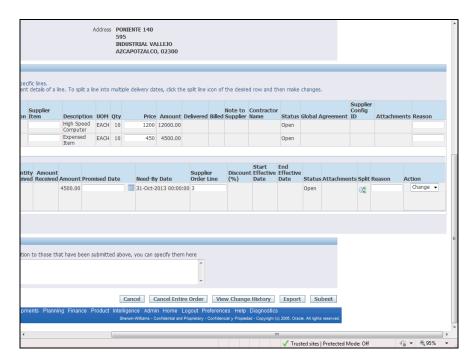

| Step | Action                            |
|------|-----------------------------------|
| 16.  | Click in the <b>Reason</b> field. |

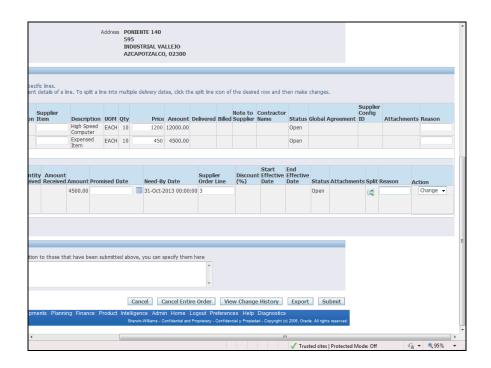

| Step | Action                                       |
|------|----------------------------------------------|
| 17.  | Enter the reason into the <b>Open</b> field. |
|      | Enter "inventory shortage".                  |

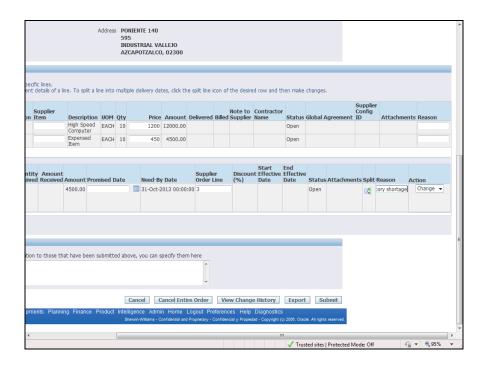

| Step | Action                                  |
|------|-----------------------------------------|
| 18.  | Click the <b>Submit</b> button.  Submit |

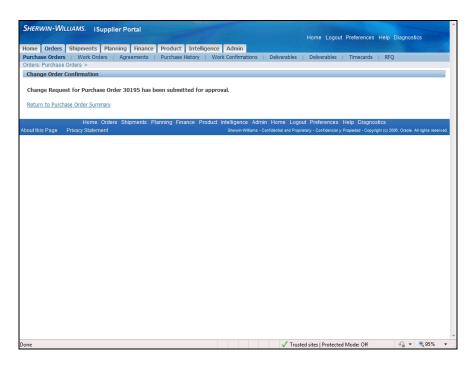

| Step | Action                                                                      |
|------|-----------------------------------------------------------------------------|
| 19.  | A Change Order Confirmation pages displays a message indicating your change |
|      | has been submitted for approval.                                            |

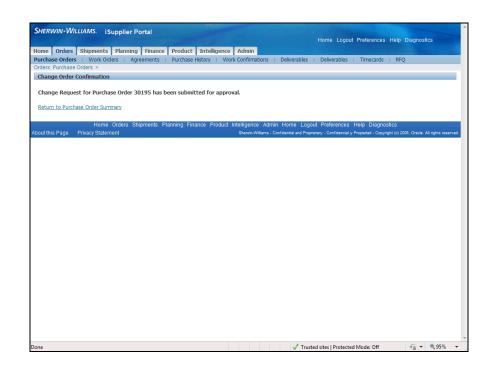

| Step | Action                                                                             |
|------|------------------------------------------------------------------------------------|
| 20.  | Return to the <b>Purchase Order Summary</b> to view the <b>Status</b> change.      |
|      | Click the Return to Purchase Order Summary link.  Return to Purchase Order Summary |

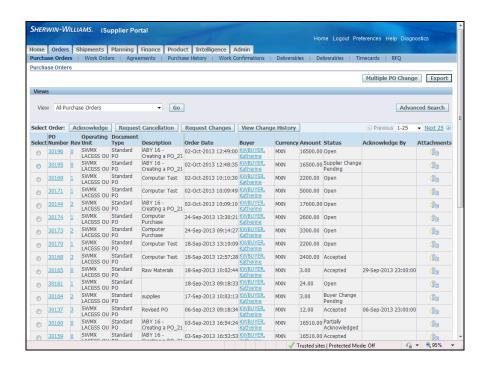

| Step | Action                                                                                            |
|------|---------------------------------------------------------------------------------------------------|
| 21.  | Note the status of the <b>Purchase Order</b> . It has changed to <b>Supplier Change Pending</b> . |

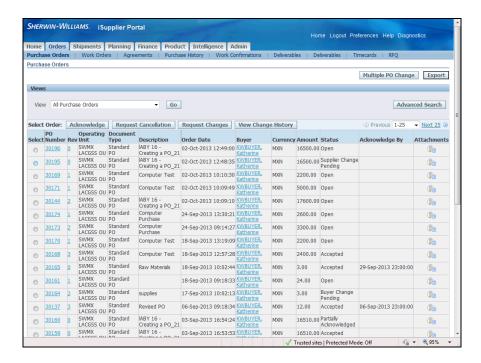

| Step | Action                                                                      |
|------|-----------------------------------------------------------------------------|
| 22.  | This task showed you how to submit a <b>Purchase Order Change Request</b> . |
|      | End of Procedure.                                                           |

#### **View Consigned Inventory**

**Purpose:** To show you how to view consigned inventory

**Pre-Requisites:** Supplier pre-registered with iSupplier that has consigned inventory

**Navigation:** iSupplier Portal Home > Product > Consigned > Simple Search

Oracle Procurement supports maintaining consigned inventory for an item. Buying companies can enable items to have consigned inventory. This enables you to maintain the stock at the buying company location. Buying companies do not incur financial liabilities until they start consuming the stock. Oracle iSupplier Portal enables you to view on-hand stock for consigned items and also associated procure-to-pay transactions.

#### **Procedure**

This task shows you how to view the consigned inventory.

This function is only available in the full access view.

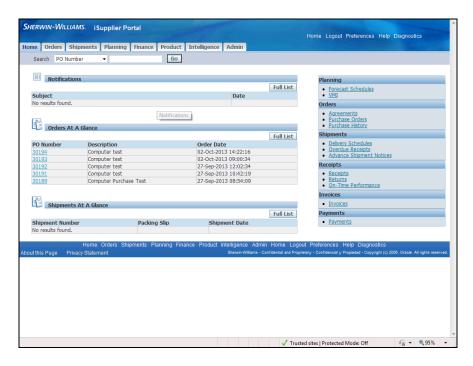

| Step | Action                        |
|------|-------------------------------|
| 1.   | Click the <b>Product</b> tab. |
|      | Product                       |

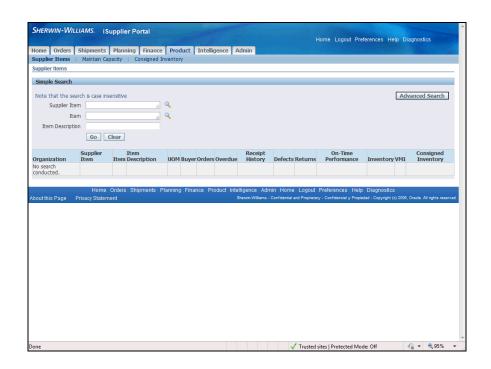

| Step | Action                              |
|------|-------------------------------------|
| 2.   | Click the Consigned Inventory link. |
|      | Consigned Inventory                 |

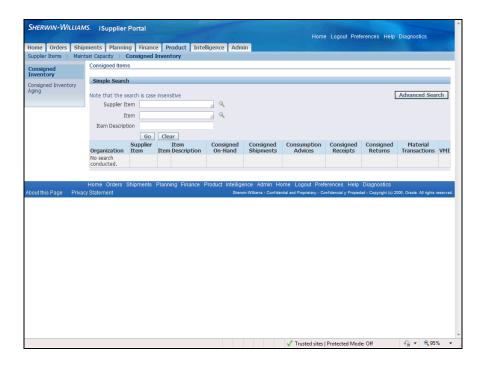

| Step | Action                                                         |
|------|----------------------------------------------------------------|
| 3.   | Use the Simple Search to view the Consigned Inventory by Item. |
|      | Click in the <b>Item</b> field.                                |

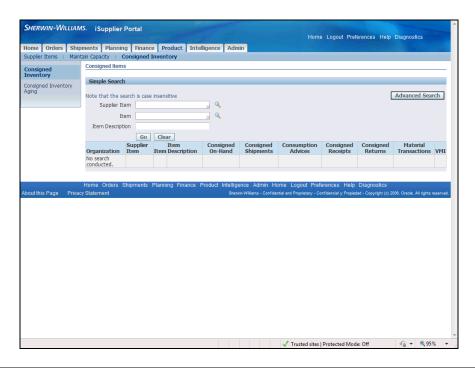

| Step | Action                                            |
|------|---------------------------------------------------|
| 4.   | Enter the item number into the <b>Item</b> field. |
|      | Enter "054010".                                   |

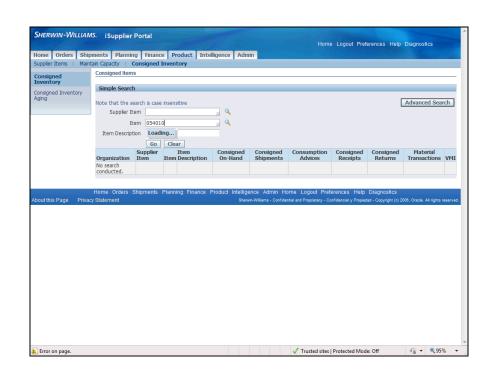

| Step | Action               |
|------|----------------------|
| 5.   | Click the Go button. |
|      | Go                   |

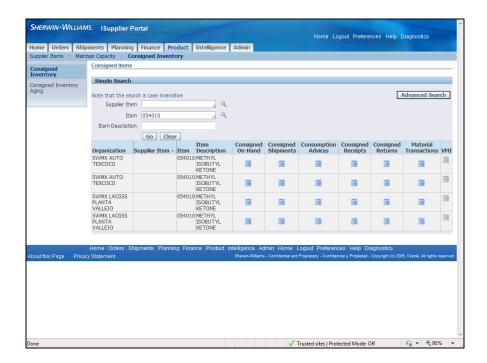

| Step | Action                                                                                            |
|------|---------------------------------------------------------------------------------------------------|
| 6.   | The <b>Simple Search</b> results in a list of <b>Organizations</b> containing the consigned item. |
|      | There are several views available that contain additional information.                            |

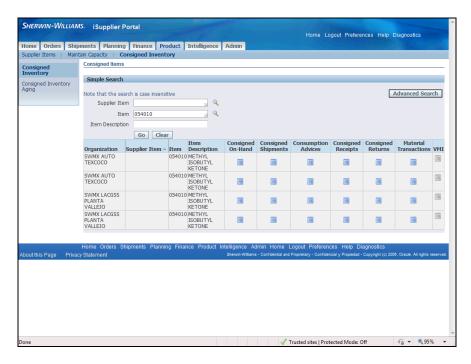

| Step | Action                              |
|------|-------------------------------------|
| 7.   | Click the Consigned On-Hand button. |

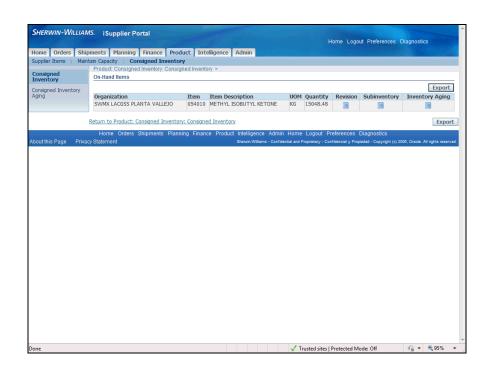

| Step | Action                                                                                                    |
|------|----------------------------------------------------------------------------------------------------|
| 8.   | The <b>On-Hand Items</b> quantity displays for the selected <b>Organization</b> .                                  |
|      | <b>Revision, Subinventory,</b> and <b>Inventory Aging</b> are available to view by clicking the appropriate links. |

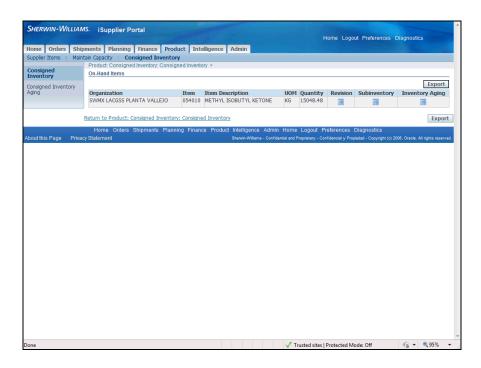

| Step | Action                                                                      |
|------|-----------------------------------------------------------------------------|
| 9.   | Click the Return to Product: Consigned Inventory: Consigned Inventory link. |

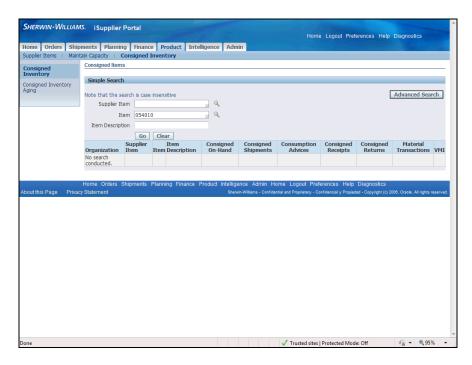

| Step | Action               |
|------|----------------------|
| 10.  | Click the Go button. |
|      | Go                   |

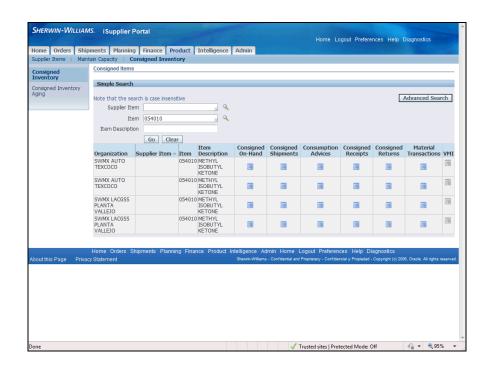

| Step | Action                                |
|------|---------------------------------------|
| 11.  | Click the Consigned Shipments button. |

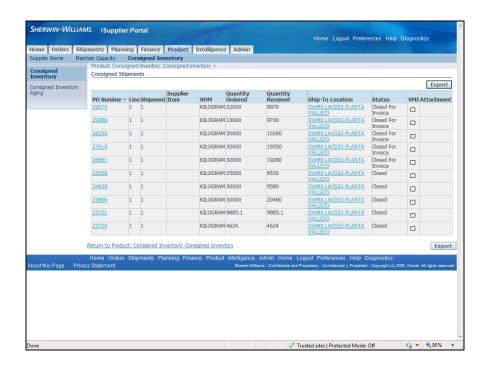

| Step | Action                                                                                                   |
|------|----------------------------------------------------------------------------------------------------|
| 12.  | Consigned Shipments of the item for the selected Organization display.                                   |
|      | Purchase Order information and Ship-To Location are available to view by clicking the appropriate links. |

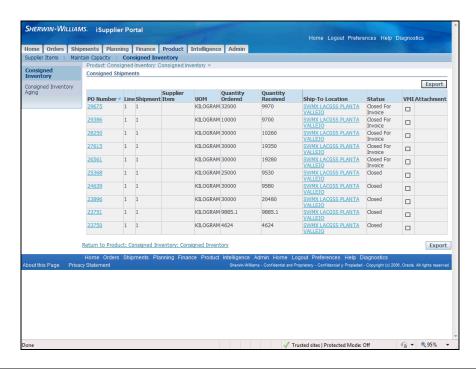

| Step | Action                                                            |
|------|-------------------------------------------------------------------|
| 13.  | Click the Product: Consigned Inventory: Consigned Inventory link. |
|      | Product: Consigned Inventory: Consigned Inventory                 |

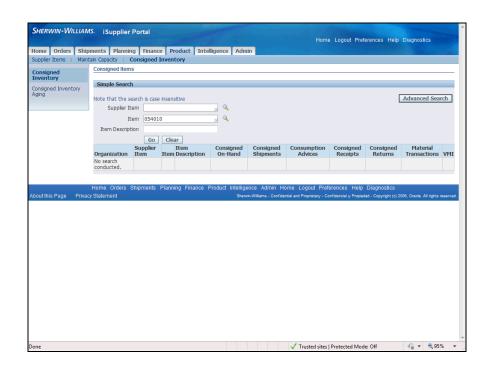

| Step | Action               |
|------|----------------------|
| 14.  | Click the Go button. |

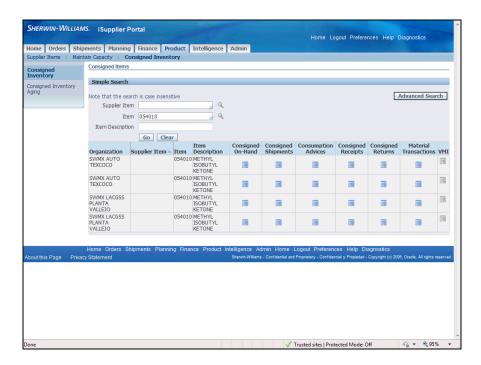

| Step | Action                                |
|------|---------------------------------------|
| 15.  | Click the Consumption Advices button. |
|      |                                       |

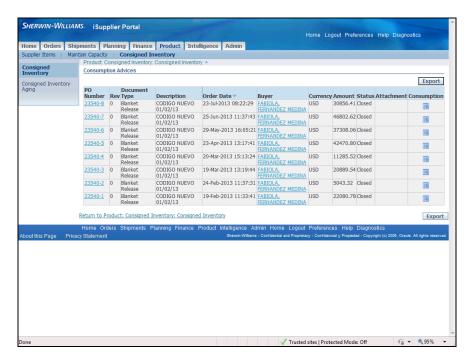

| Step | Action                                                                                                    |
|------|----------------------------------------------------------------------------------------------------|
| 16.  | Consumption Advices for the selected Organization displays.                                                     |
|      | <b>Purchase Order</b> information and <b>Buyer</b> information can be viewed by clicking the appropriate links. |

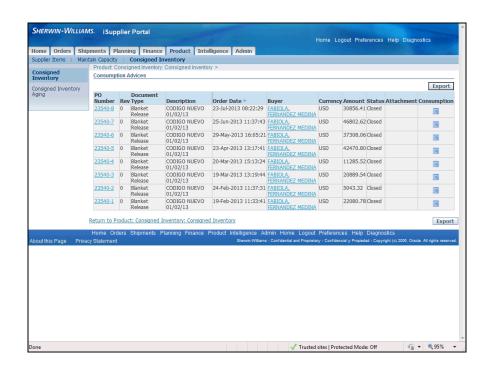

| Step | Action                                                            |
|------|-------------------------------------------------------------------|
| 17.  | Click the Product: Consigned Inventory: Consigned Inventory link. |
|      | Product: Consigned Inventory: Consigned Inventory                 |

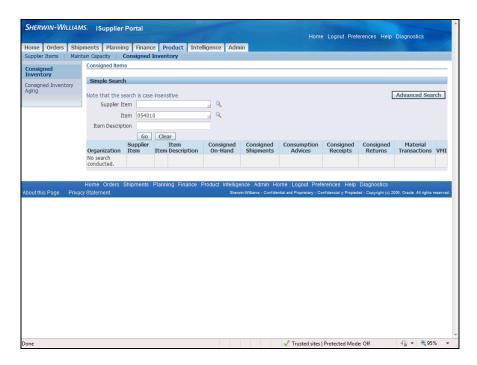

| Step | Action               |
|------|----------------------|
| 18.  | Click the Go button. |

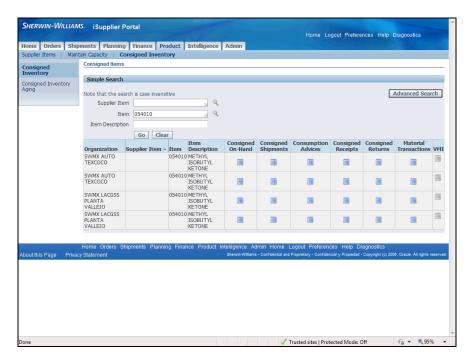

| Step | Action                               |
|------|--------------------------------------|
| 19.  | Click the Consigned Receipts button. |

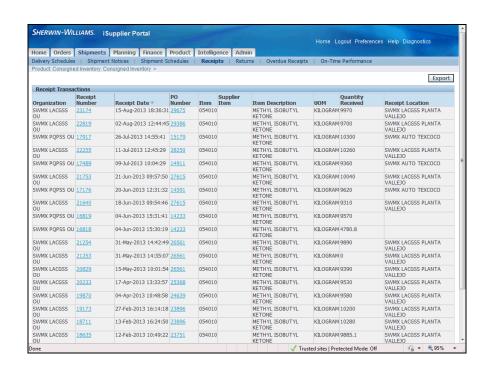

| Step A | Action                                                                                                    |
|--------|----------------------------------------------------------------------------------------------------|
|        | Consigned Receipts display for the Organization. Receipt Number and PO Number links are available to view other information. |

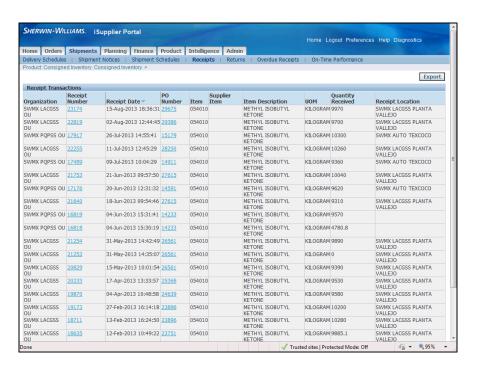

| Step | Action                                                            |
|------|-------------------------------------------------------------------|
| 21.  | Click the Product: Consigned Inventory: Consigned Inventory link. |
|      | Product: Consigned Inventory: Consigned Inventory                 |

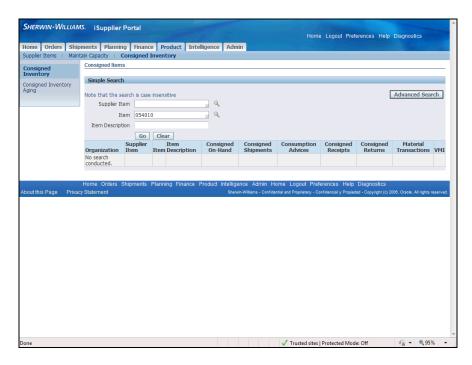

| Step | Action               |
|------|----------------------|
| 22.  | Click the Go button. |
|      | Go                   |

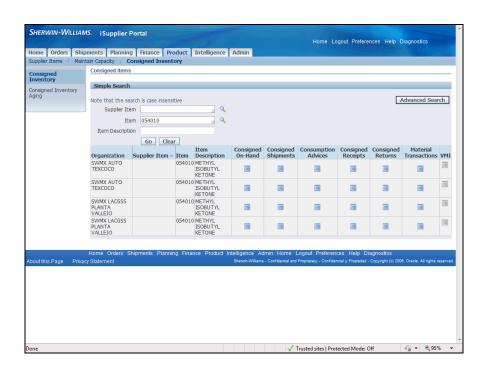

| Step A | Action                              |
|--------|-------------------------------------|
| 23.    | Click the Consigned Returns button. |

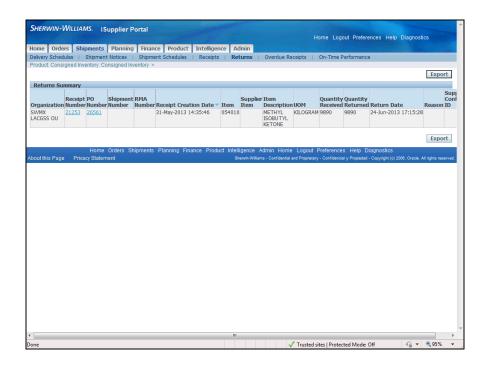

| Step | Action                                                                                                    |
|------|----------------------------------------------------------------------------------------------------|
| 24.  | The <b>Returns Summary</b> displays for the selected <b>Organization</b> .                                                                |
|      | You can view <b>Receipts</b> by <b>Receipt Number</b> , and <b>Purchase Orders</b> by <b>PO Number</b> by clicking the appropriate links. |

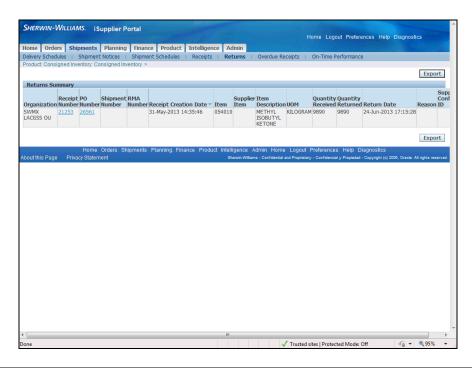

| Step | Action                                                            |
|------|-------------------------------------------------------------------|
| 25.  | Click the Product: Consigned Inventory: Consigned Inventory link. |
|      | Product: Consigned Inventory: Consigned Inventory                 |

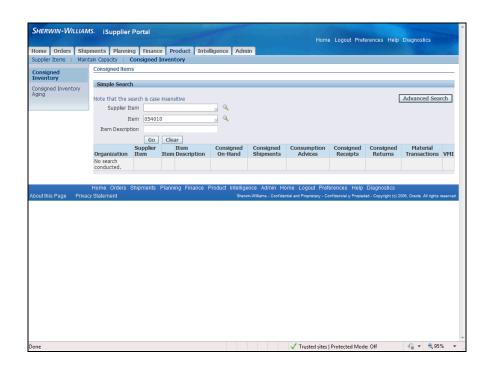

| Step | Action               |
|------|----------------------|
| 26.  | Click the Go button. |

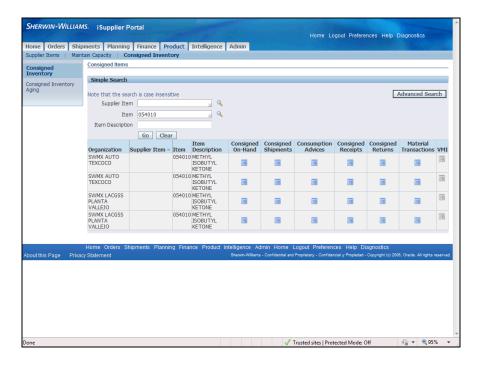

| Step | Action                                  |
|------|-----------------------------------------|
| 27.  | Click the Material Transactions button. |
|      |                                         |

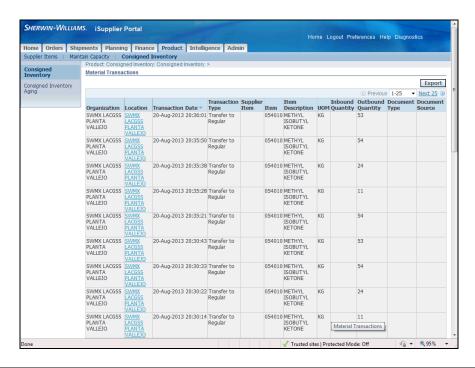

| Step | Action                                                                                              |
|------|----------------------------------------------------------------------------------------------------|
| 28.  | Material Transactions displays the transactions for the selected Organization.                      |
|      | You can view the <b>Location</b> information for each transaction by clicking the appropriate link. |

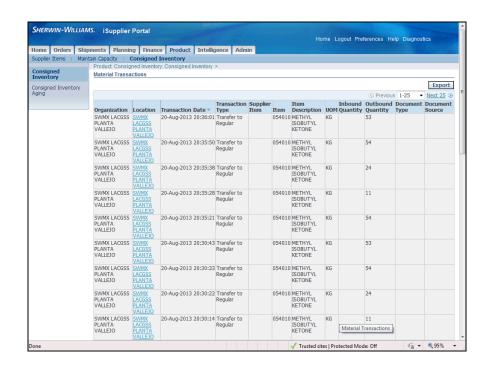

| Step | Action                                                            |
|------|-------------------------------------------------------------------|
| 29.  | Click the Product: Consigned Inventory: Consigned Inventory link. |
|      | Product: Consigned Inventory: Consigned Inventory                 |

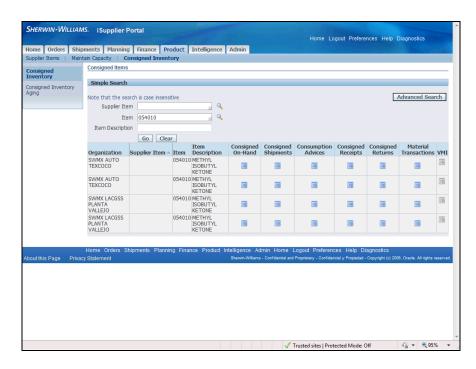

| Step | Action                                                                   |
|------|--------------------------------------------------------------------------|
| 30.  | This task showed you how to view consigned inventory.  End of Procedure. |

# Canceling Orders or Shipments

Purpose: To show you how to cancel a shipment or a complete order

Pre-Requisites: Pre-existing orders

**Navigation:** iSupplier Portal Home Page > Orders (T) > Purchase Orders (L), enter criteria to search for purchase orders > Request Cancellation (B)

You can submit cancellation requests for an entire order or a particular shipment. You can also submit changes and cancellations at the same time.

#### **Procedure**

This task shows you how to cancel a single shipment and an entire order.

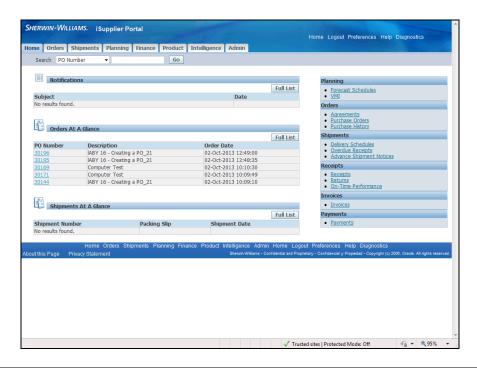

| Step | Action                                                                                                    |
|------|----------------------------------------------------------------------------------------------------|
| 1.   | the <b>iSupplier Portal Home</b> page displays tabs that give you access to different types of information. |
|      | Order cancellation is in the <b>Orders</b> tab.                                                             |

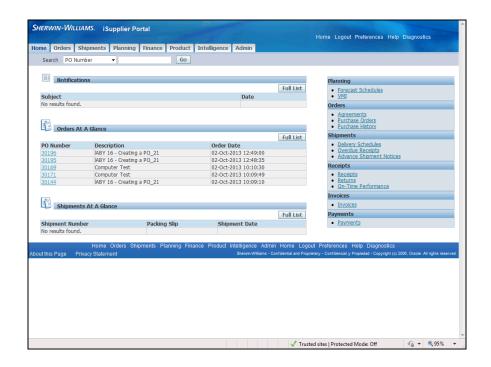

| Step | Action                        |
|------|-------------------------------|
| 2.   | Click the Orders tab.  Orders |

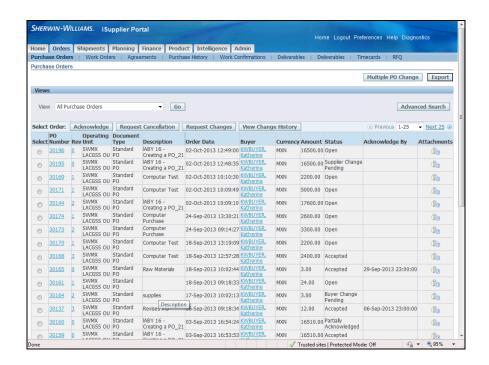

| Step | Action                                                    |
|------|-----------------------------------------------------------|
| 3.   | Select the shipment or order to cancel by first selecting |
|      | the PO Number line.                                       |

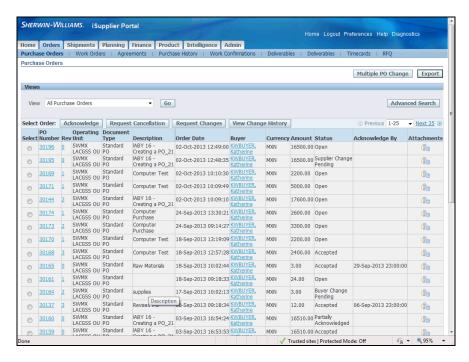

| Step | Action                        |
|------|-------------------------------|
| 4.   | Click the 30144 radio button. |
|      |                               |

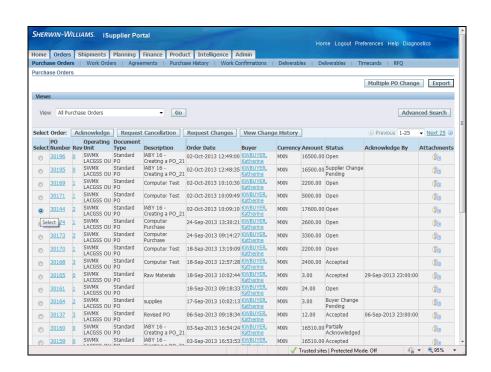

| Step | Action                                        |
|------|-----------------------------------------------|
| 5.   | Click the <b>Request Cancellation</b> button. |
|      | Request Cancellation                          |

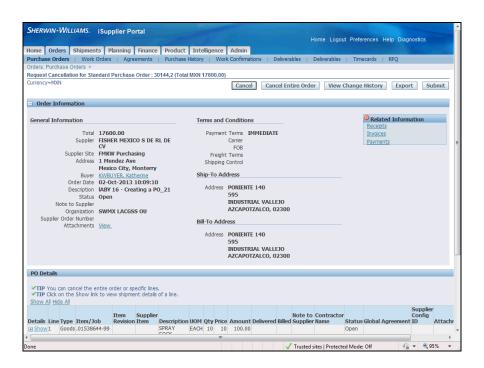

| Step | Action                                                   |
|------|----------------------------------------------------------|
| 6.   | Purchase Order header and line information is displayed. |
|      | In this example, you will cancel a shipment.             |

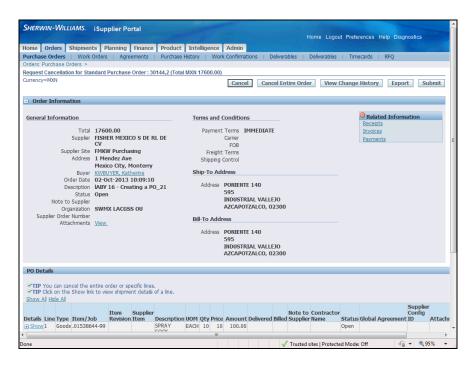

| Step | Action                                    |
|------|-------------------------------------------|
| 7.   | Scroll down the page to access the lines. |
|      |                                           |

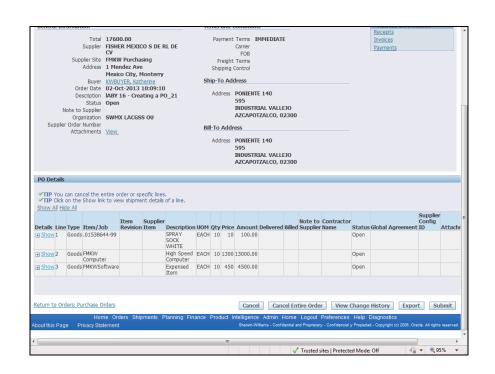

| Step | Action                                                         |
|------|----------------------------------------------------------------|
| 8.   | Determine which shipment you want to cancel.                   |
|      | Click the <b>Show</b> link for the shipment cancellation line. |

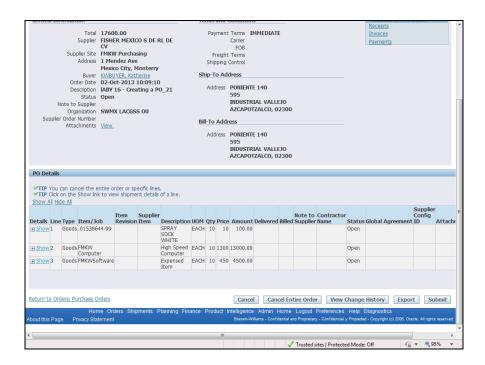

| Step | Action                                 |
|------|----------------------------------------|
| 9.   | Scroll to the right of the page.       |
|      | Click the <b>Horizontal</b> scrollbar. |

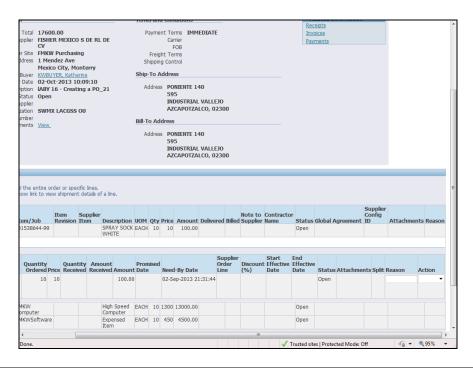

Step Action

10. The line Details display and allow access to the Actions and Reason fields which are required for the cancellation.

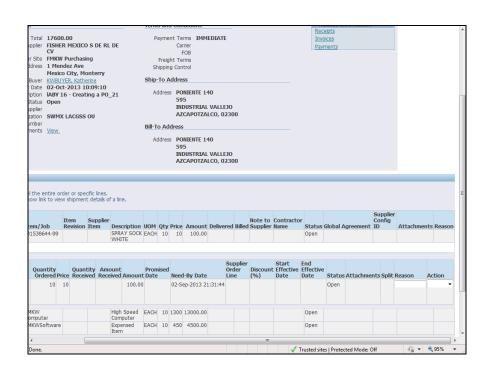

| Step | Action                                                  |
|------|---------------------------------------------------------|
| 11.  | Click the drop-down button for the <b>Action</b> field. |
|      |                                                         |

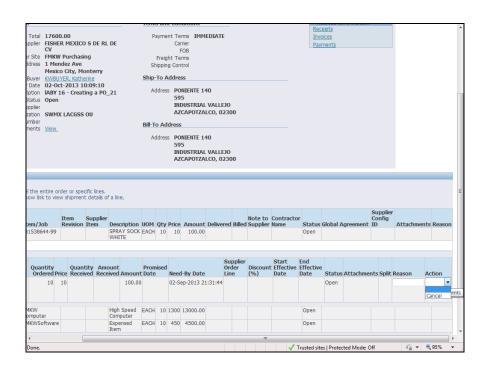

| Step | Action                      |
|------|-----------------------------|
| 12.  | Cancel the shipment.        |
|      | Click the Cancel list item. |

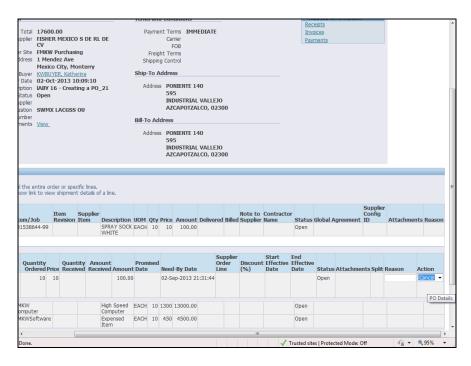

| Step | Action                            |
|------|-----------------------------------|
| 13.  | Click in the <b>Reason</b> field. |
|      |                                   |

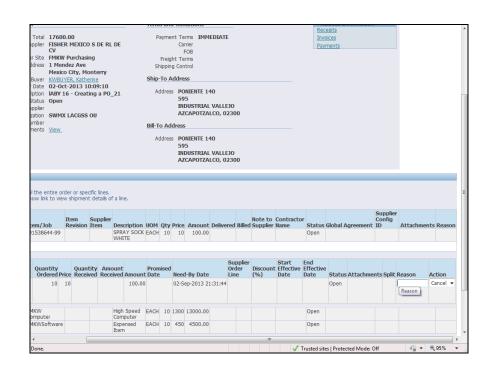

| Step | Action                                                      |
|------|-------------------------------------------------------------|
| 14.  | Enter the cancellation reason into the <b>Reason</b> field. |
|      | Enter "Out of stock".                                       |

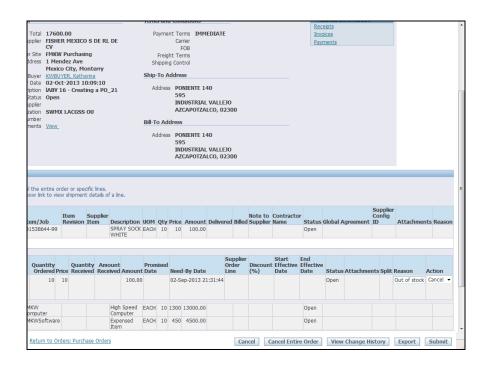

| Step | Action                          |
|------|---------------------------------|
| 15.  | Click the <b>Submit</b> button. |
|      | Submit                          |

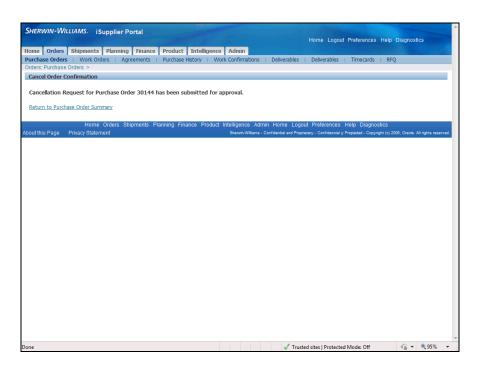

| Step | Action                                                                                                    |
|------|----------------------------------------------------------------------------------------------------|
| 16.  | A <b>Cancel Order Confirmation</b> page displays indicating your shipment cancellation has been submitted for approval. |

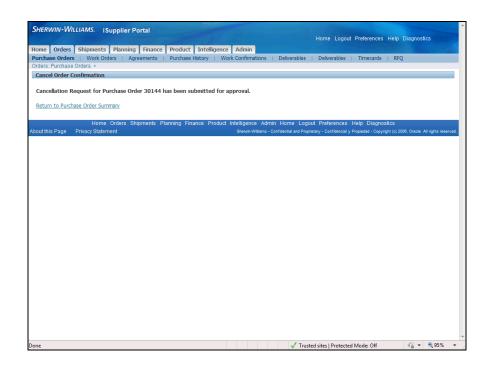

| Step | Action                                           |
|------|--------------------------------------------------|
| 17.  | Click the Return to Purchase Order Summary link. |
|      | Return to Purchase Order Summary                 |

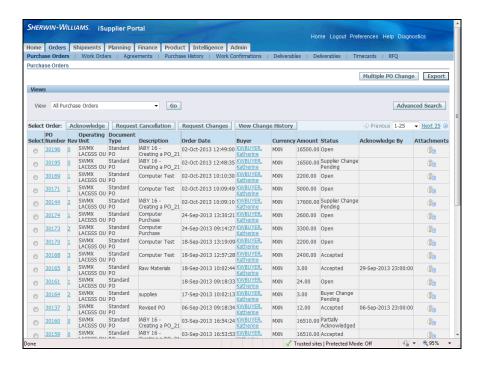

| \$<br>Step | Action                                            |
|------------|---------------------------------------------------|
| 18.        | In this example, you will cancel an entire order. |

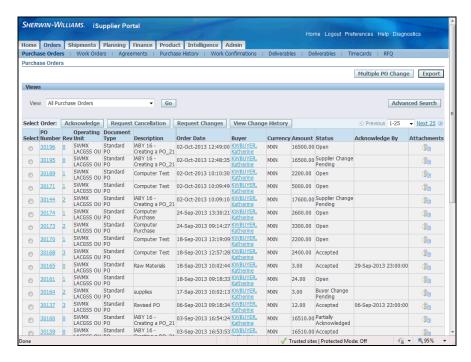

| Step | Action                        |
|------|-------------------------------|
| 19.  | Click the 30170 radio button. |

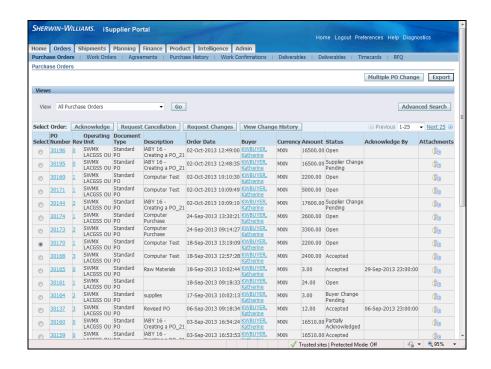

| Step | Action                                        |
|------|-----------------------------------------------|
| 20.  | Click the <b>Request Cancellation</b> button. |
|      | Request Cancellation                          |

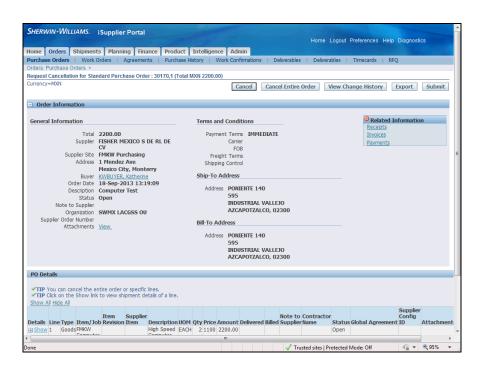

| Step | Action                                                                                      |
|------|---------------------------------------------------------------------------------------------|
| 21.  | To be able to cancel the order, you must click the <b>Show Details</b> link. This gives you |
|      | access to the <b>Action</b> and <b>Reason</b> fields.                                       |

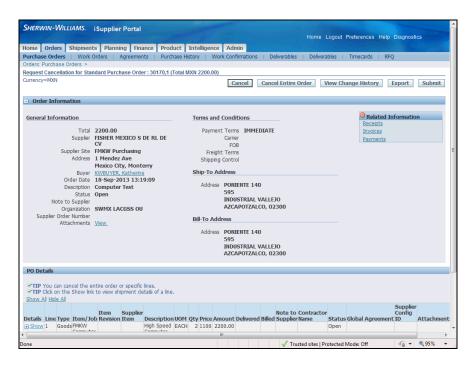

| Step | Action                      |
|------|-----------------------------|
| 22.  | Click the <b>Show</b> link. |
|      | ⊕ Show                      |

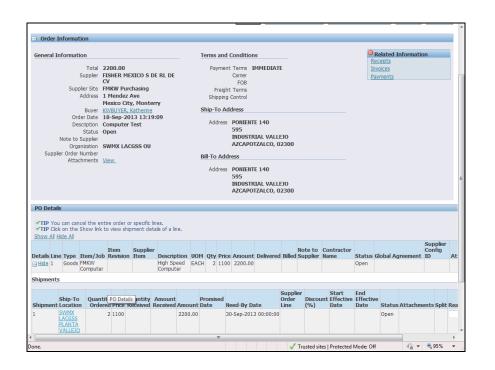

| Step | Action                                 |
|------|----------------------------------------|
| 23.  | Scroll to the right of the page.       |
|      | Click the <b>Horizontal</b> scrollbar. |

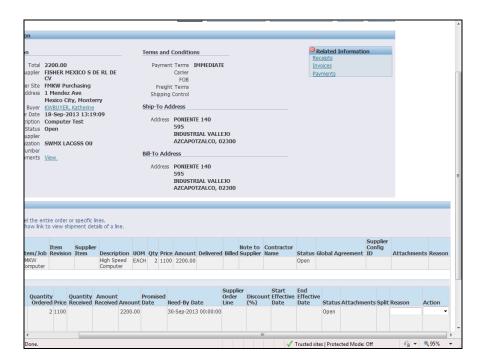

| Step | Action                                         |
|------|------------------------------------------------|
| 24.  | Click the <b>Action</b> drop-down list button. |

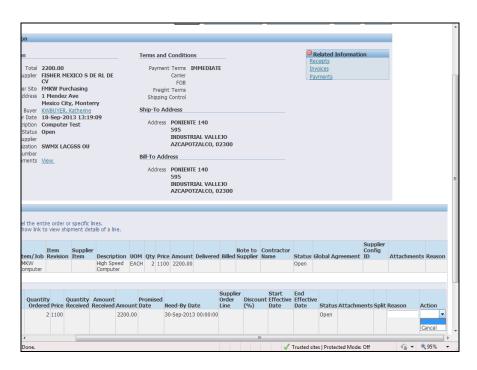

| Step | Action                      |
|------|-----------------------------|
| 25.  | Click the Cancel list item. |
|      | Cancel                      |

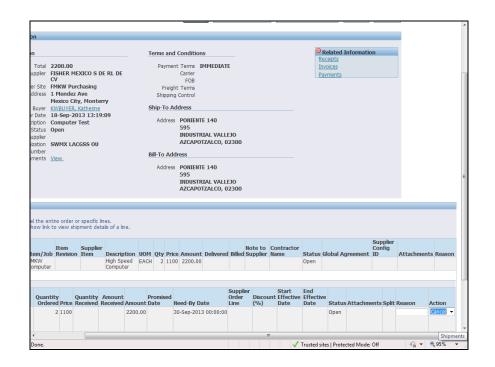

| Step | Action                            |
|------|-----------------------------------|
| 26.  | Click in the <b>Reason</b> field. |

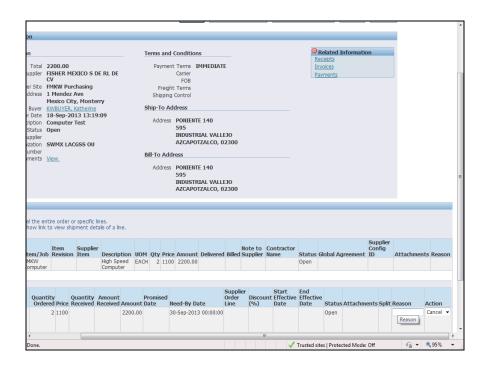

| Step | Action                                         |
|------|------------------------------------------------|
| 27.  | Enter the reason into the <b>Reason</b> field. |
|      | Enter "No longer in stock".                    |

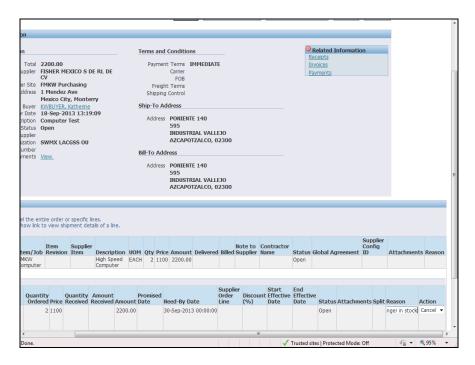

| Step | Action                               |
|------|--------------------------------------|
| 28.  | Scroll to the bottom of the page.    |
|      | Click the <b>Vertical</b> scrollbar. |

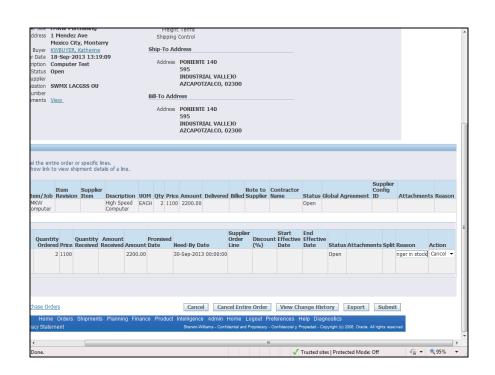

| Step | Action                          |
|------|---------------------------------|
| 29.  | Click the <b>Submit</b> button. |
|      | Submit                          |

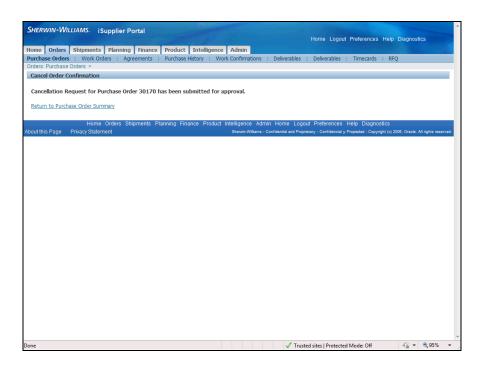

| Step | Action                                                                                             |
|------|----------------------------------------------------------------------------------------------------|
| 30.  | A Cancel Order Confirmation page displays indicating your request has been submitted for approval. |

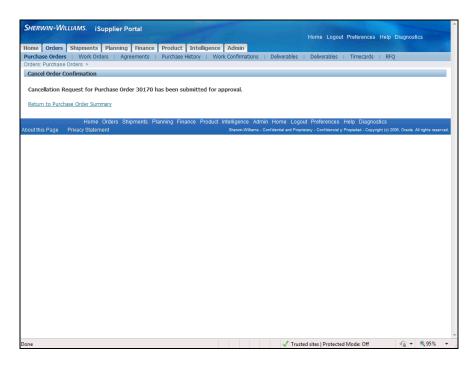

| Step | Action                                           |
|------|--------------------------------------------------|
| 31.  | Click the Return to Purchase Order Summary link. |
|      | Return to Purchase Order Summary                 |

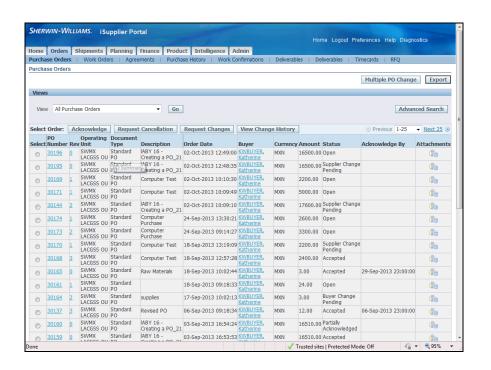

| Step | Action                                                                                                    |
|------|----------------------------------------------------------------------------------------------------|
| 32.  | Verify the <b>Status</b> of the orders that were changed. The <b>Status</b> is <b>Supplier Change Pending</b> . |

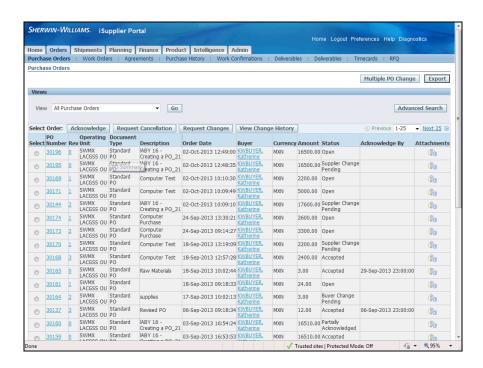

| Step | Action                                                                                             |
|------|----------------------------------------------------------------------------------------------------|
| 33.  | This task showed you how to cancel a single shipment and an entire order. <b>End of Procedure.</b> |